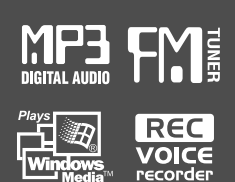

## Instruction Manual

PORTABLE STORAGE DEVICE & MULTI - CODEC JUKE BOX Model H140

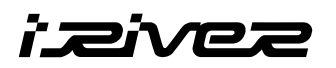

## Model H140

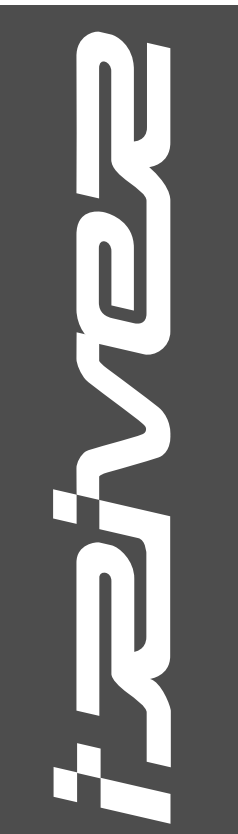

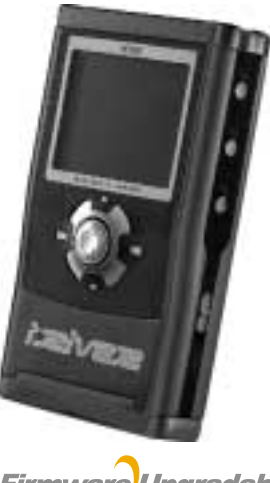

**Firmware** Upgradable

**Thank you for your purchase. Please read this manual carefully before using your new player.**

**http://www.iRiverAmerica.com**

**http://www.iRiverAmerica.com**

Download from Www.Somanuals.com. All Manuals Search And Download.

#### **THIS DEVICE COMPLIES WITH PART 15 OF THE FCC RULES. OPERATION IS SUBJECT TO THE FOLLOWING TWO CONDITIONS: (1) THIS DEVICE MAY NOT CAUSE HARMFUL INTERFERENCE, AND (2) THIS DEVICE MUST ACCEPT ANY INTERFERENCE, RECEIVED, INCLUDING INTERFERENCE THAT MAY CAUSE UNDESIRED OPERATION.**

**Note : This equipment has been tested and found to comply with the limits for a Class B digital device, pursuant to part 15 of the FCC Rules. These limits are designed to provide reasonable protection against harmful interference in a residential installation.**

**This equipment generates, uses and can radiate radio frequency energy and, if not installed and used in accordance with the instructions, may cause harmful interference to radio communications. However, there is no guarantee that interference will not occur in a particular installation. If this equipment does cause harmful interference to radio or television reception, which can be determined by turning the equipment off and on, the user is encouraged to try to correct the interference by one or more of the following measures :**

- **Reorient or relocate the receiving antenna.**
- **Increase the separation between the equipment and receiver.**
- **Connect the equipment into an outlet on a circuit different from that to which the receiver is connected.**

**- Consult the dealer or an experienced radio/TV technician for help.**

**NOTE: THE MANUFACTURER IS NOT RESPONSIBLE FOR ANY RADIO OR TV INTERFERENCE CAUSED BY UNAUTHORIZED MODIFICATIONS TO THIS EQUIPMENT. SUCH MODIFICATIONS COULD VOID THE USER'S AUTHORITY TO OPERATE THE EQUIPMENT.**

- **Portable Storage Device (40GB) The H140 can be used as a portable storage device to transfer files to any PC.**
- **USB 2.0 is supported**

**The H140 supports USB 2.0 with maximum transfer speed of 480 Mbit/Sec.**

**Multi-Codec Player**

**Supports MP3, Ogg Vorbis, WMA, ASF, and WAV formats as a multi-Codec player.**

**The H140 supports WAV types of 11/22/44/48KHz, 16bit, Mono/Stereo.**

- **Firmware Upgrade Provides the latest updated features via firmware upgrade.**
- **Graphic LCD supporting Multiple Languages**

**The H140 comes with a graphic LCD which can support multiple languages, including: English, French, Spanish, German, Italian, other alphabet-oriented fonts, Korean, Japanese (Katakana, Hiragana, Kanji), Chinese (Traditional, Simplified) and others. A total of 38 languages are supported.**

**FM Tuner**

**Auto scanning and station memory functions make it easy for you to enjoy listening to the FM Radio.**

- **Supports 6 Equalizer Patterns Normal, Rock, Jazz, Classic, Ultra Bass, User EQ**
- **This player supports 3D Surround Sound developed by SRS Lab.**
- **Easy Navigation**

**The simple navigation with tree configuration makes it easy to find or save any song.**

- **H140 can recognize up to 2000 folders and 9999 files.**
- **Graphic User Interface Menu**
- **Voice recording and recording (Line-In/Optical In) from an external audio source is supported.**

**When voice recording, recording level is automatically controlled at voice recording mode.**

**Line-Out / Optical-Out**

**The H140 can not be formatted using the Disc Management Utility or the Format Commander Utility in Windows 2000 and Windows XP since 32GB is the maximum HDD size enabling to be formatted.**

**Because this is not supported at Windows O.S. and the player is not malfunction. You can still use a HDD which is formatted as FAT 32 system on Windows 98 SE or ME.**

- **The H140 can be formatted using Windows Explorer in Windows 98 SE and Me.**
- **The H140 can be formatted using the HDD Management Utility in Windows 2000 and XP.**

**The information, artwork, text, video, audio, pictures, software and other intellectual property are protected by copyright and international laws.**

**You may not reproduce, distribute, publicly perform, publicly display, modify or create derivative works of the intellectual property, unless authorized by the appropriate copyright owner(s). iRiver does not encourage any of our customers to use copy-righted Intellectual property illegally by using this product.**

**iRiver Limited does not assume any responsibility for errors or omissions in this document or make any commitment to update the information contained herein. iRiver is a registered trademark of iRiver Limited in the Republic of Korea and/or other countries and is used under license.**

**All other brand and product names are trademarks of their respective companies or organization.**

**All other product names may be trademarks of the companies with which they are associated.**

**1999~2004 iRiver Limited, All rights reserved.**

**Microsoft Windows Media and the Windows logo are trademarks or registered trademarks of Microsoft Corporation in the United States and /or other countries.**

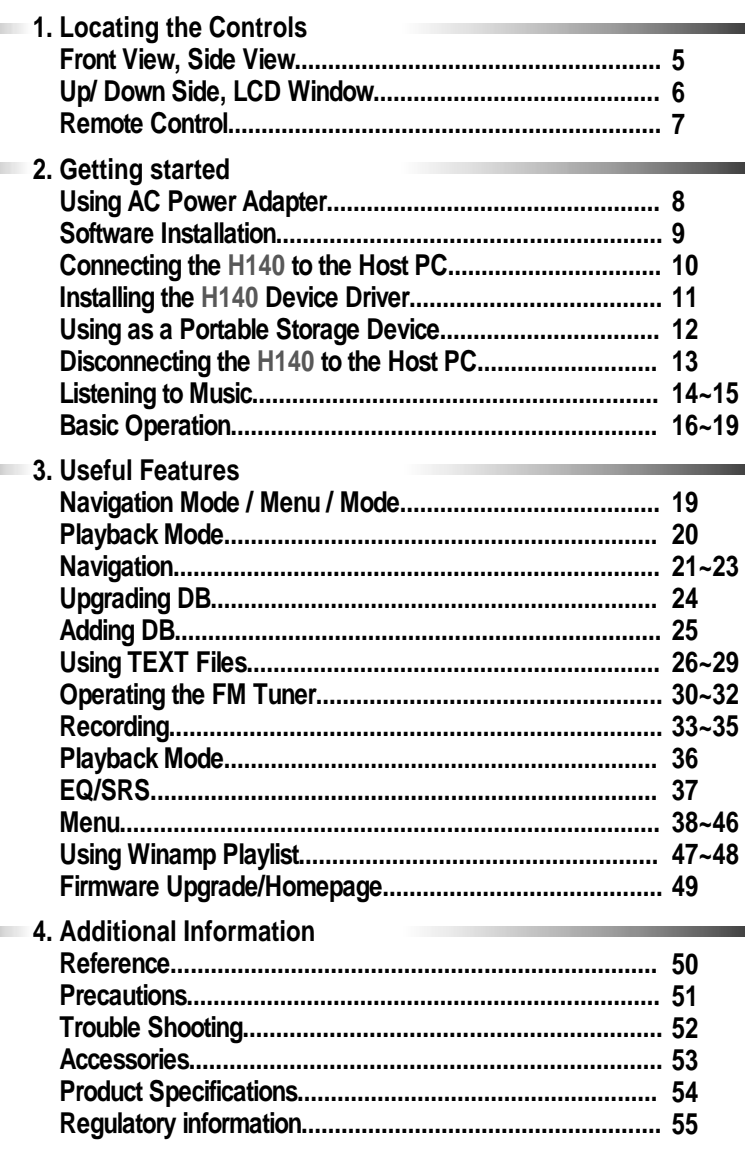

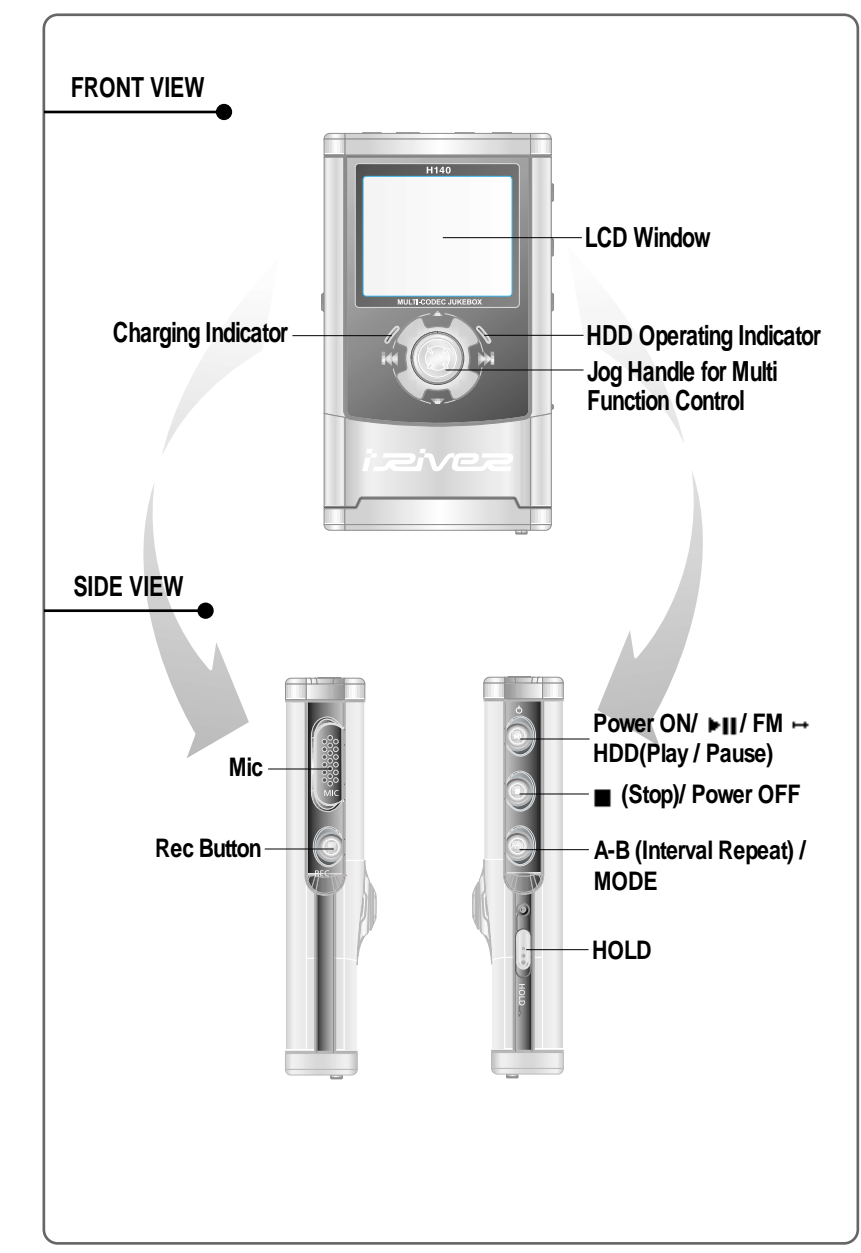

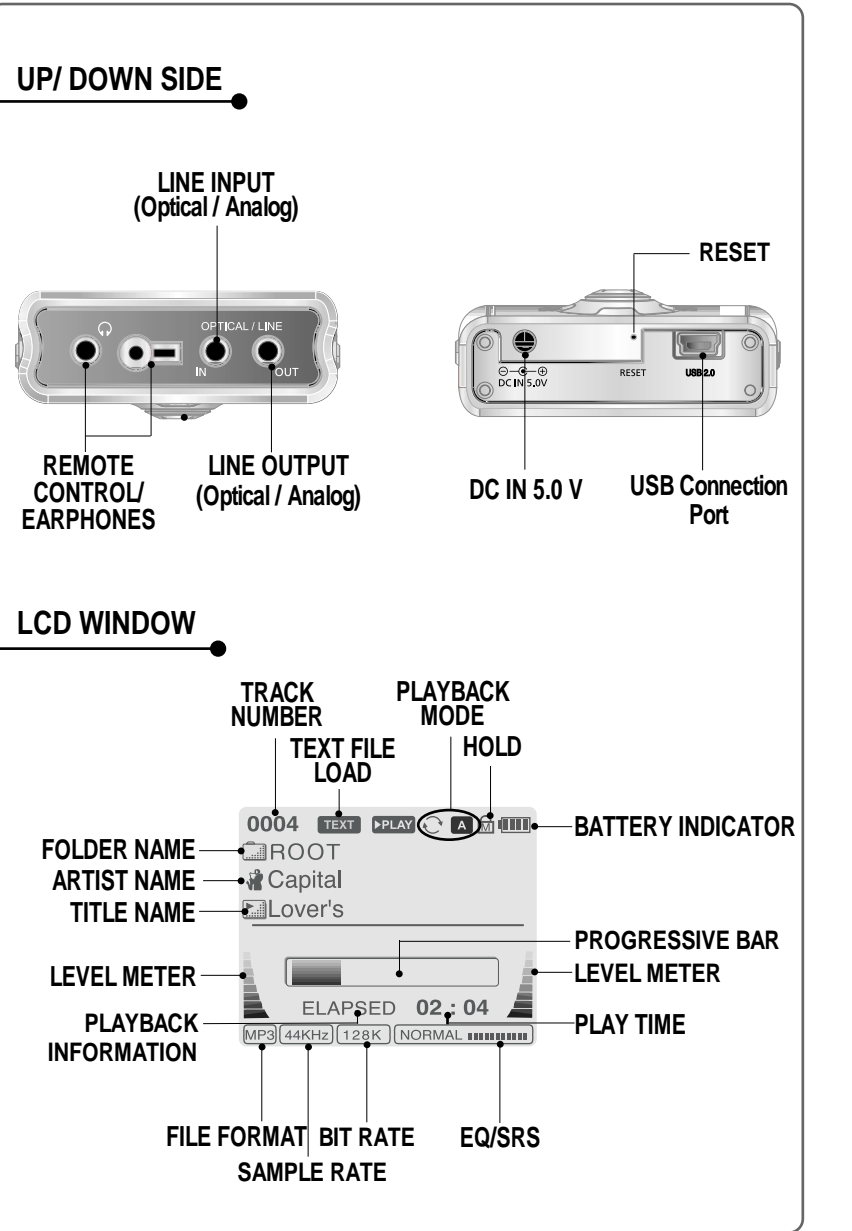

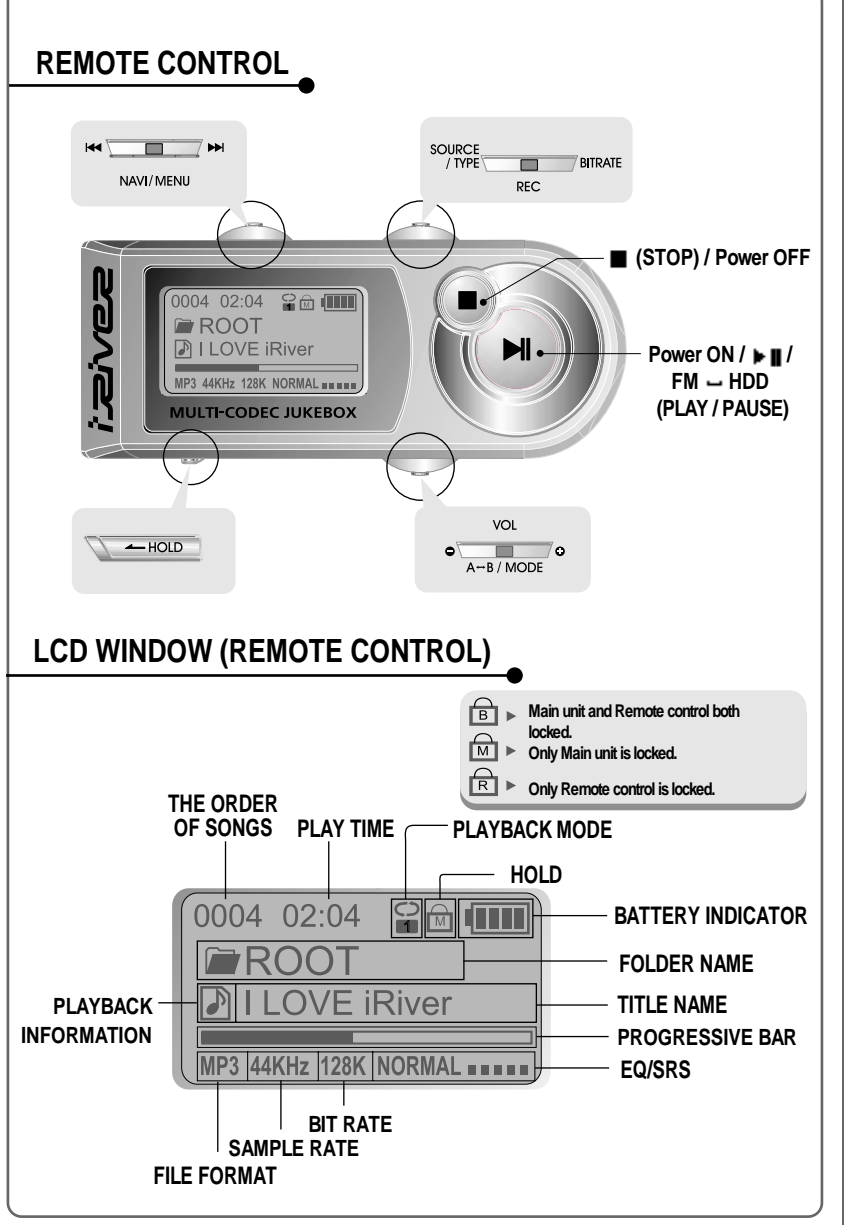

LOCATING THE CONTROLS

# Using ă **POWER ADAPTER**

#### **USING AC POWER ADAPTER**

- **Use only the AC Power Adapter supplied with the player. The AC operating voltage of this player is 100~240V, 50~60Hz.**
- **Connect the adapter to the 5.0V DC jack on the player and into an AC outlet.**

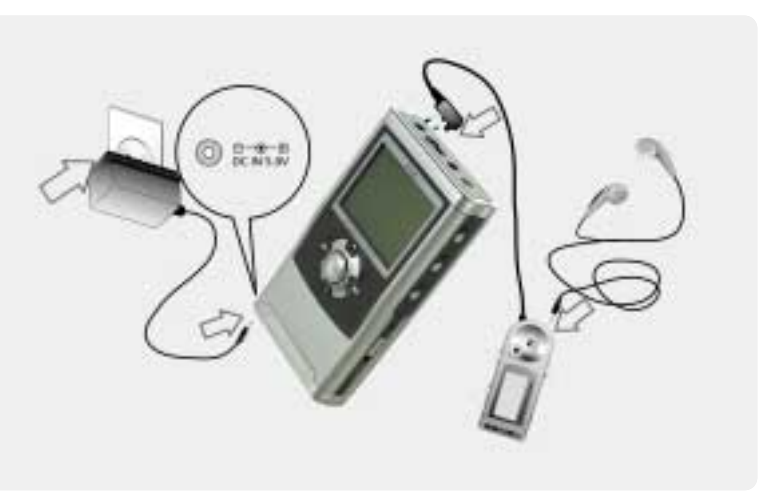

#### **RECHARGING METHOD**

- **The player will charge automatically when the AC adapter is connected to the player.**
- **When fully charged, charge indicator light turns off.**

**Charging : Approx. 3 hours (At full discharge) Discharging (Playback time) : Approx. 16 hours (At full charge)**

**Playtime is measured under playback of MP3 128Kbps at full charge.**

### **SOFTWARE INSTALLATION**

**Windows ME, Windows 2000 and Windows XP will recognize the H140 as a USB drive automatically and you can use the player with out installing H Manager. For Windows 98 SE users, the H Manager must be installed for the computer to recognize the player. All users must install H Manager to use the Database function.**

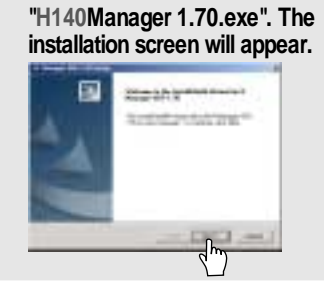

**Insert the installation CD in the PC. Locate and execute the file** **If the player has been connected to the PC, disconnect it. Click "OK" to install the installation program.**

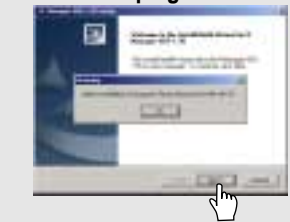

**Enter user information, click "Next".**

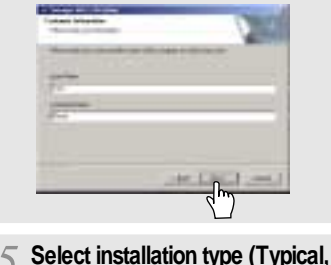

**Minimal, or Custom), click "Next".**

**Select installation folder, click "Next".**

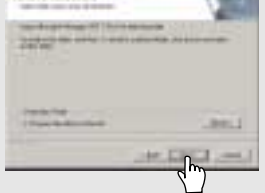

**Installation is progressing. Click "Finish". The installation is completed.**

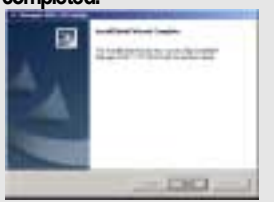

**Note: the H Manager software will not install an icon on the computer desktop and it does not have a user interface screen. H Manager adds the ability to create the DB file as described on page 24."**

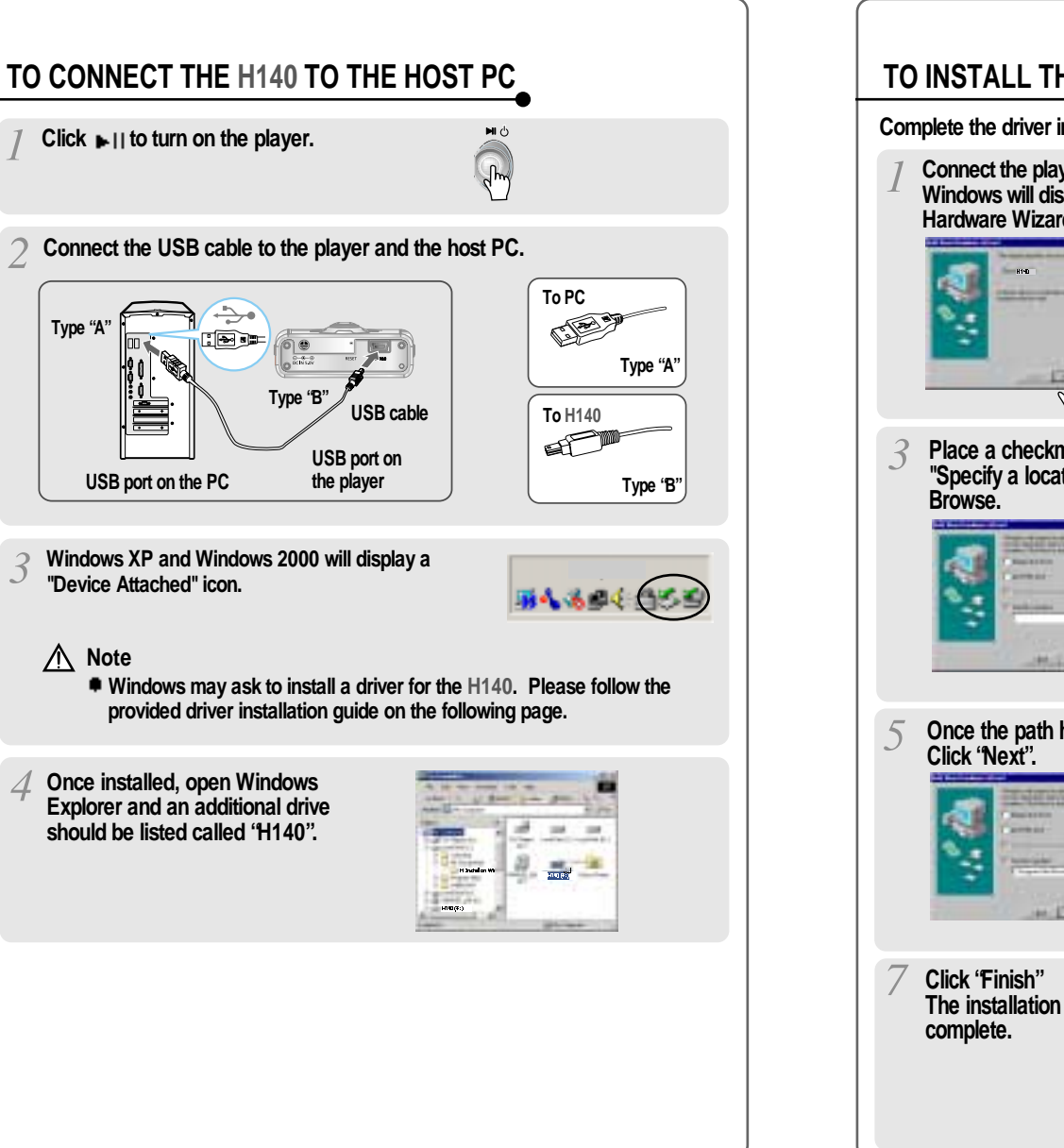

## **TO INSTALL THE H140 DEVICE DRIVER (Note: Windows 98SE and Windows Me only.) Complete the driver installation after installing the H Manager software. Chose "Search for the best driver Connect the player to your PC, for your device (Recommended)." Windows will display the "Add New Hardware Wizard. Click Next. Click Next. Locate the following path on your Place a checkmark next to computer. C:\Program Files\ "Specify a location" and click iRiver\H140\drivers, click "OK". Once the path has been located, Click "Next"**  $\mathbb{L}$ **The installation of the Device Driver is**

**INSTALLING THE** 

DEVICE

DRIVER

2:11 PM

2:22 PM

 $|x|$ 

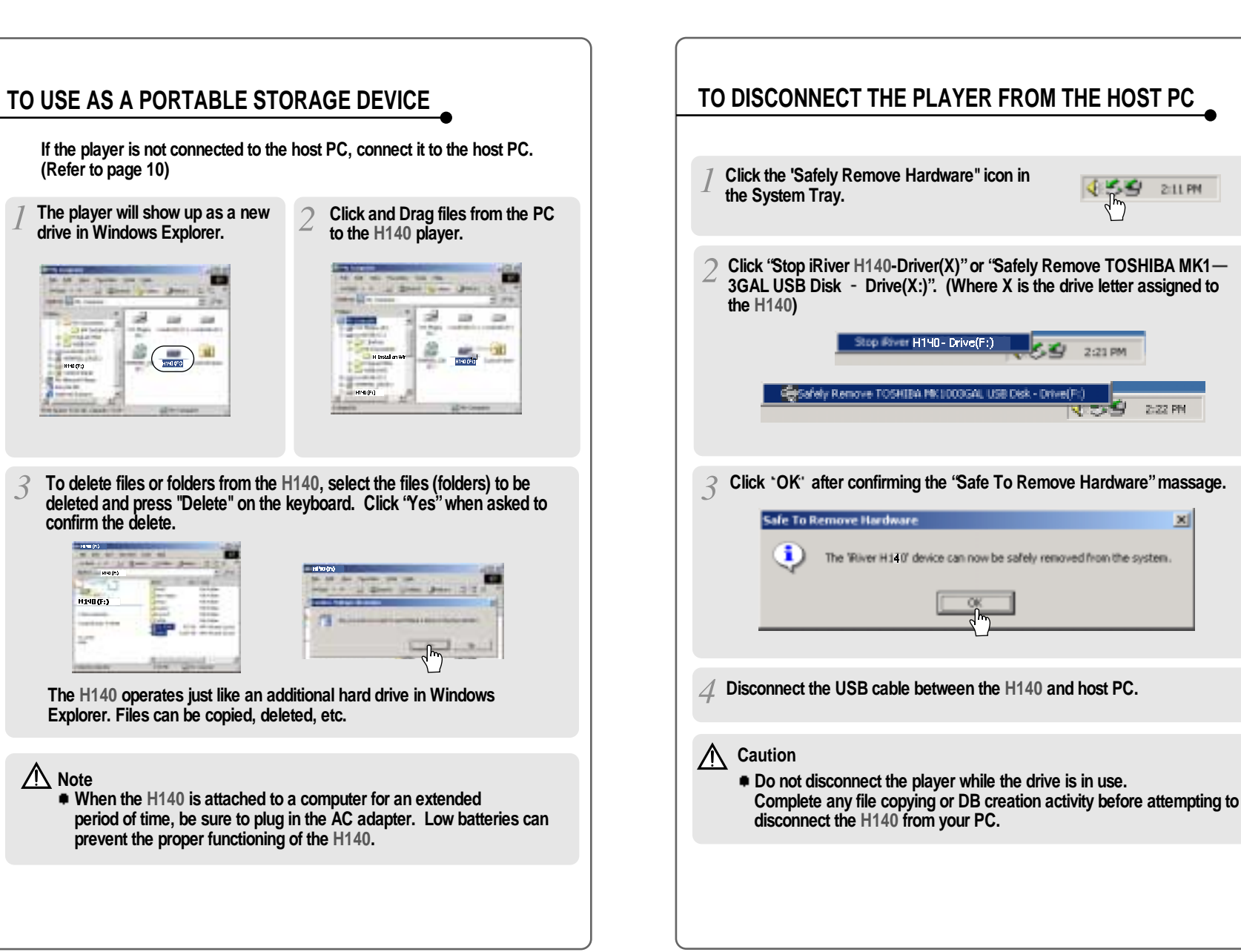

DAISD

**Pro** 

Þ

**PORTABLE** 

STORAGE

DEVICE

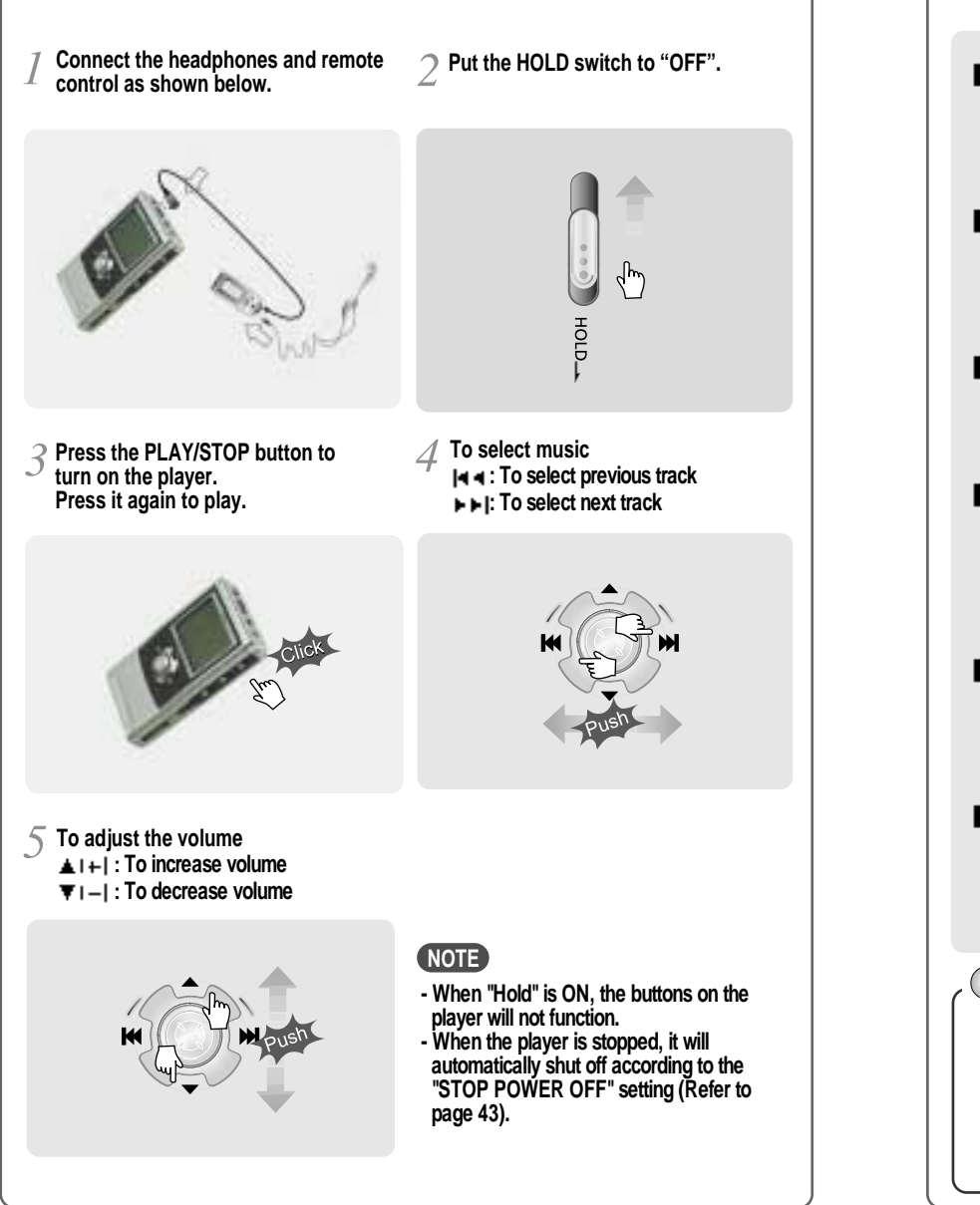

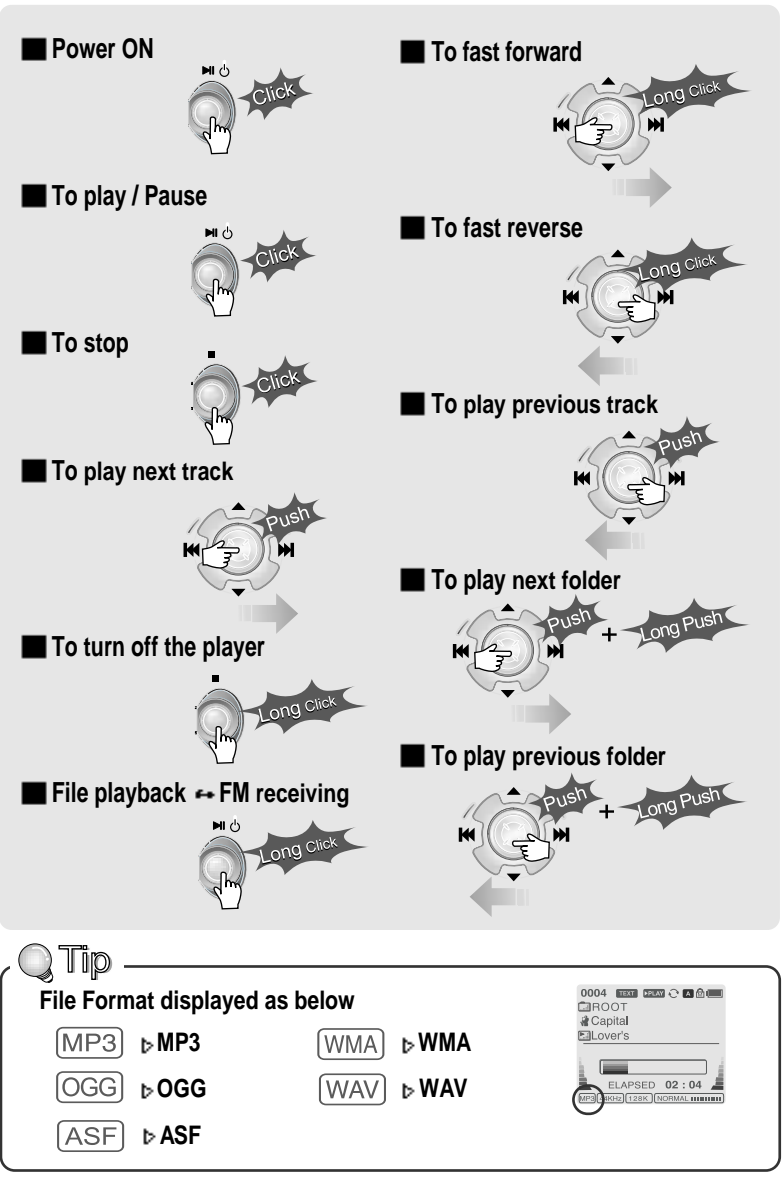

**LISTENING TO MUSIC** 

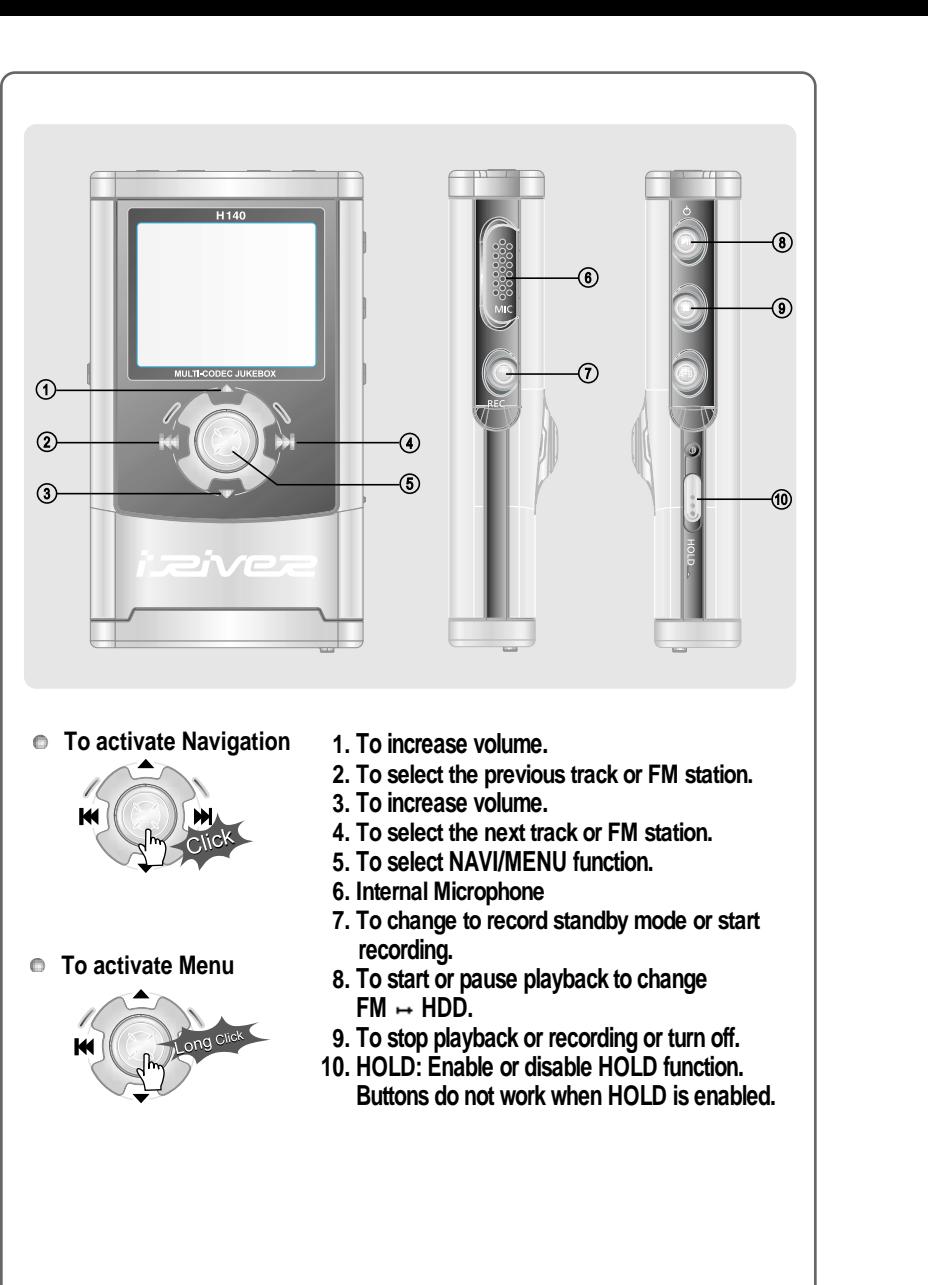

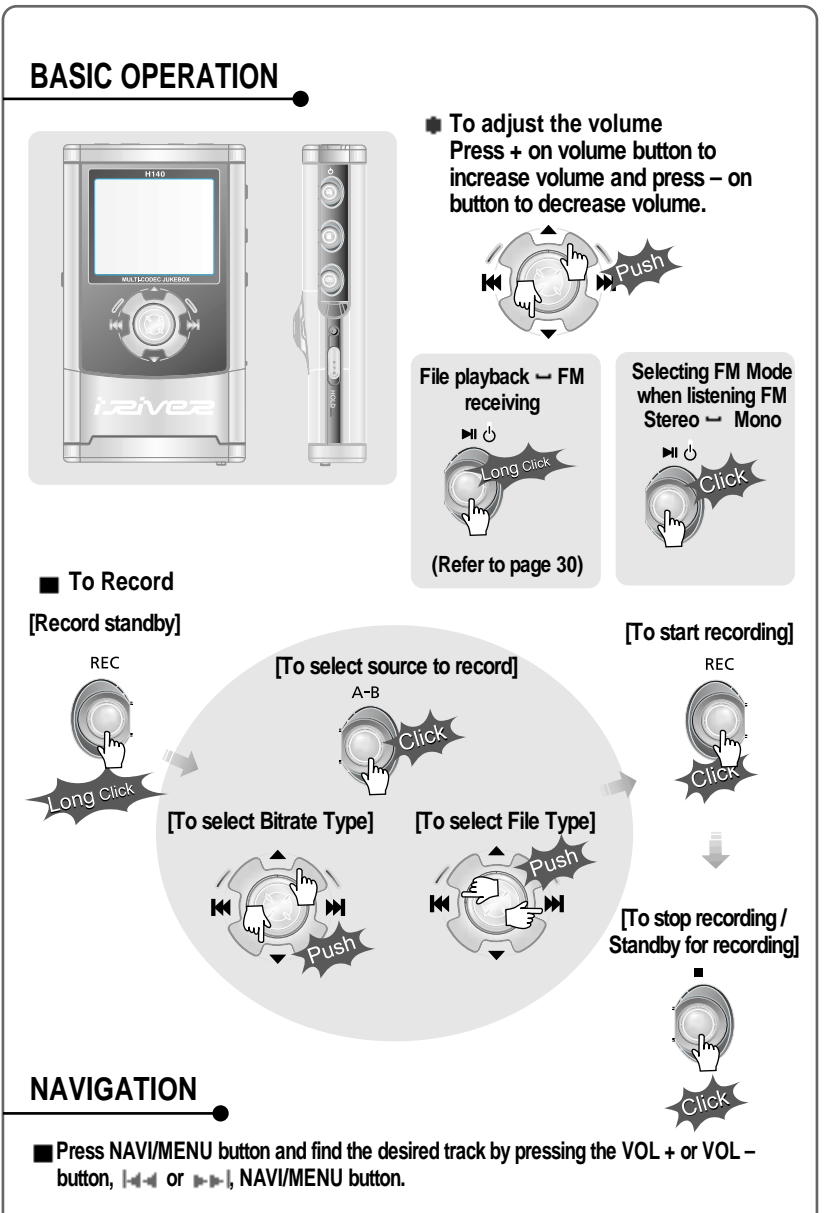

**BASIC OPERATION** 

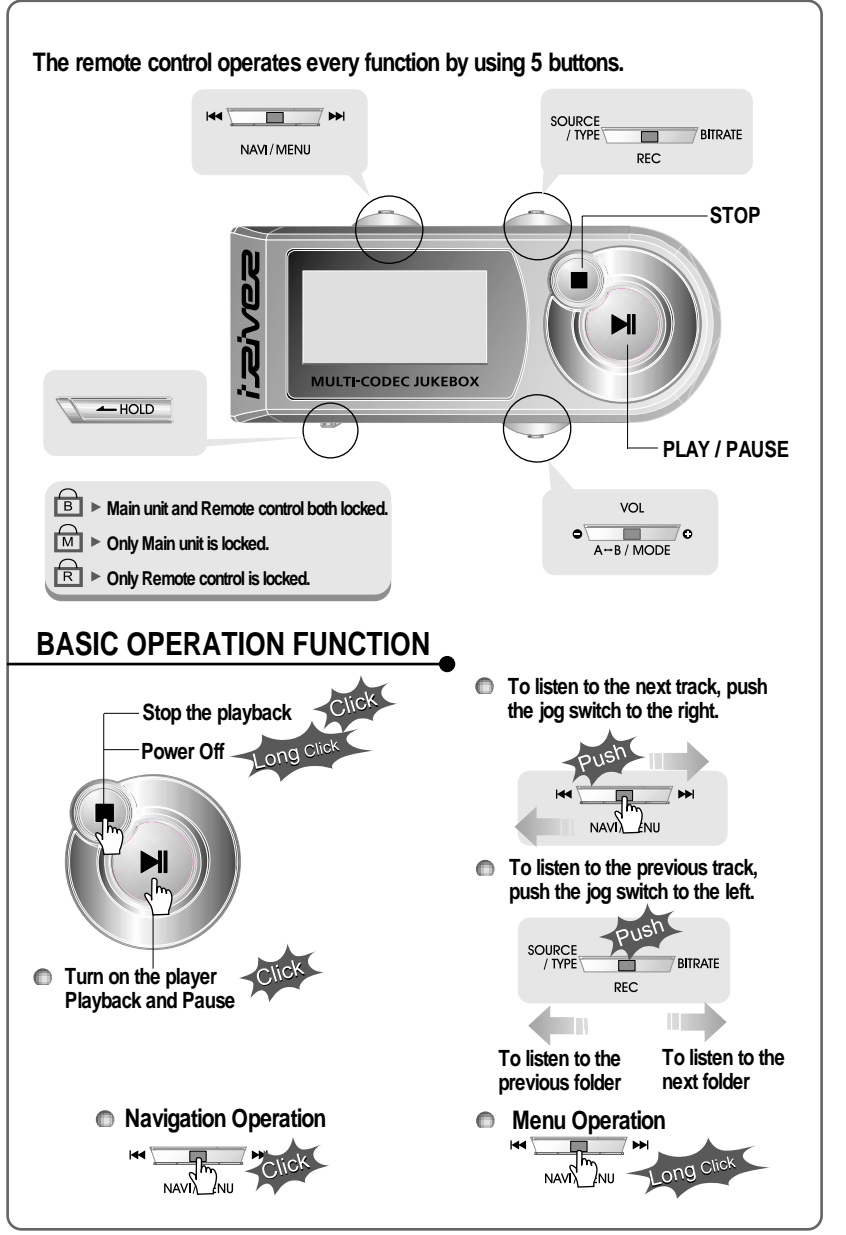

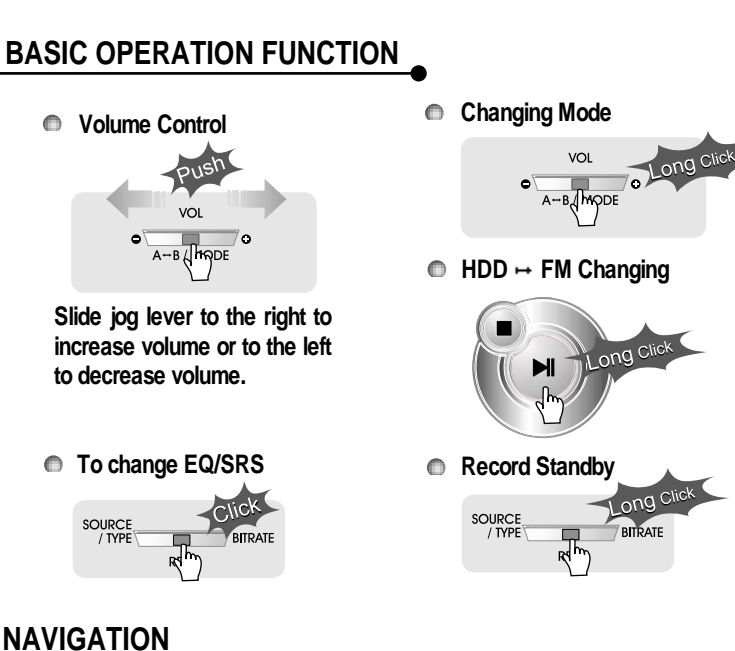

### **NAVIGATION**

**Press the Navi/Menu jog lever with a short click and find the desired track by pressing or . To play the track, press Navi/Menu with a short click.**

**To move to upper folder, click the STOP button or long click NAVI/MENU button. If there is no upper folder, pressing the Stop button will exit the NAVIGATION mode.**

### **MENU**

**Long press of NAVI/MENU will enter the MENU.**

**Scrolling between menus : Press**  $|a - a$  **and**  $|a - b|$ **Select Function: press Navi/Menu button. Exit: Press the stop button.**

## **MODE**

**While an audio file is playing, press and hold the A-B/MODE button to activate playback modes (Repeat, Shuffle, etc.).**

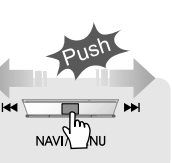

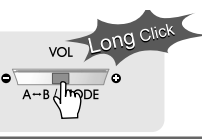

**BASIC** 

OPERATION / NAVIGATION / MENU / PLAYBACK MODE

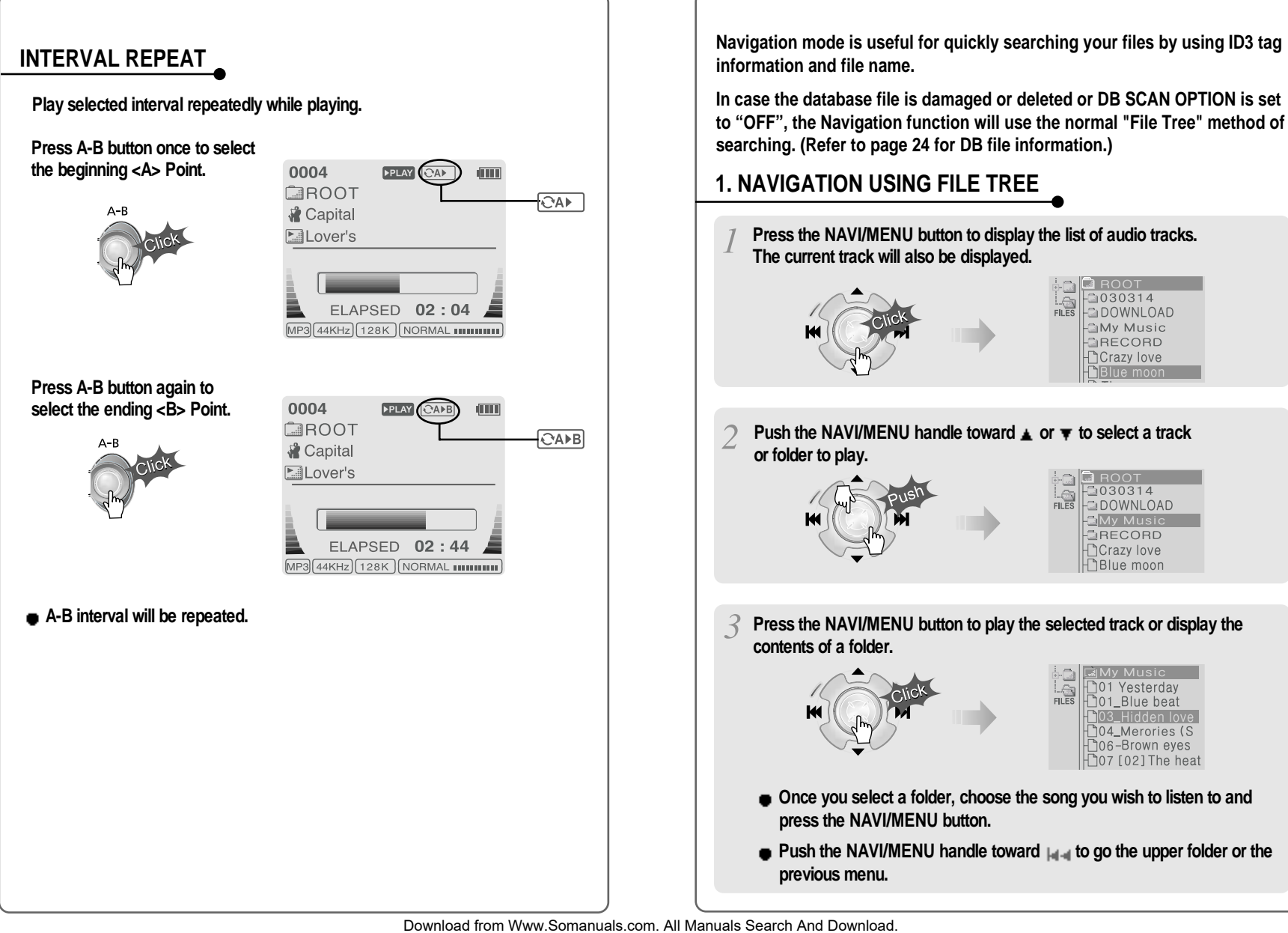

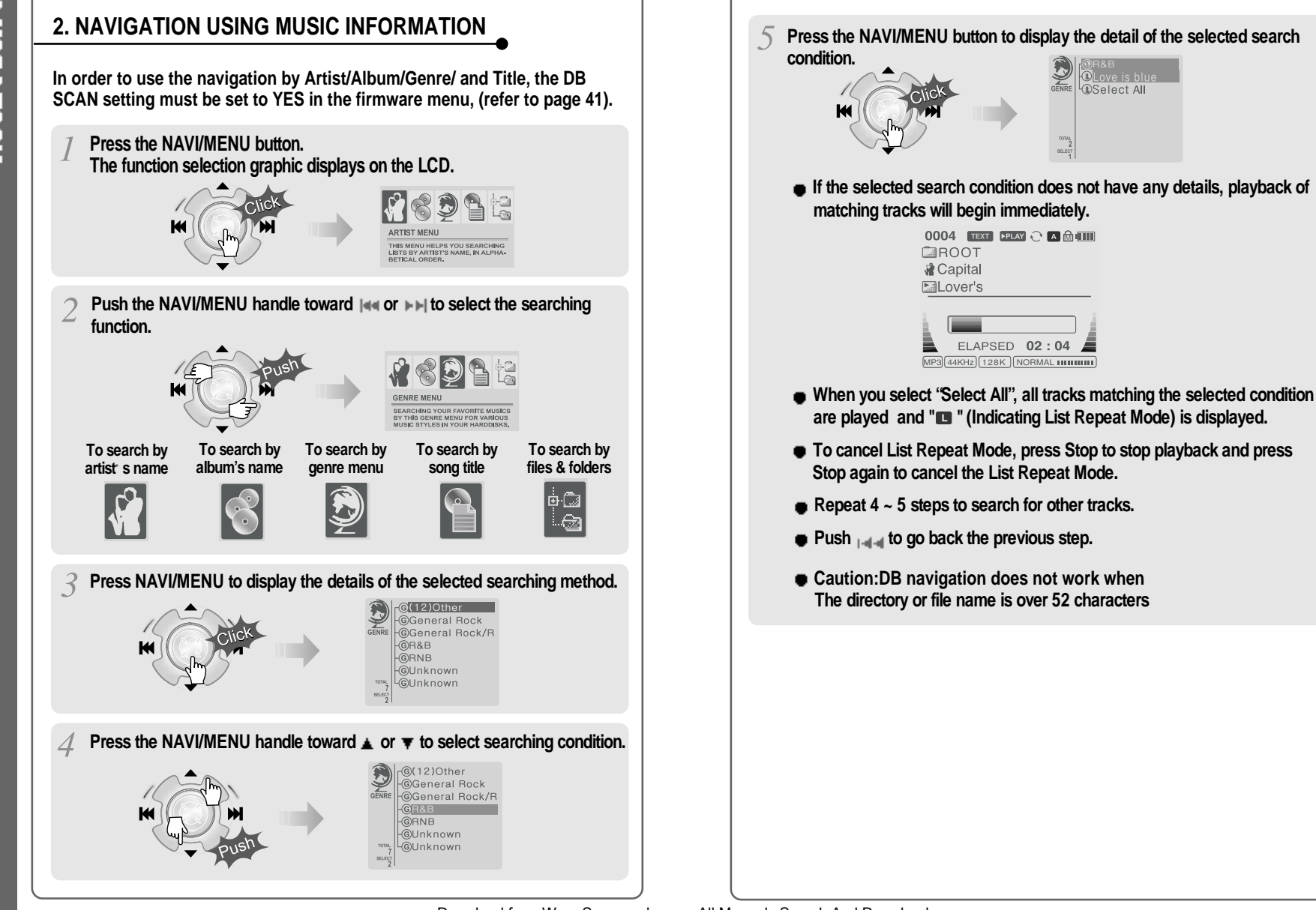

## **TO UPDATE DB**

**UPDATING DE** 

**The DB is a DataBase of the songs on your H140 player. It indexes all the Artist, Album, Genre, and Title information as found in the ID tags of your MP3 files. It is important to perform the steps below after loading the H140 player for the first time. This can also be used to re-create the DB file if it is damaged or accidentally deleted. Any time songs are deleted from the player, the DB must be updated to keep the Artist, Album, Genre, and Title lists accurate. When new songs are added the DB must be updated or the songs must be added to the DB using the instructions on the following page.**

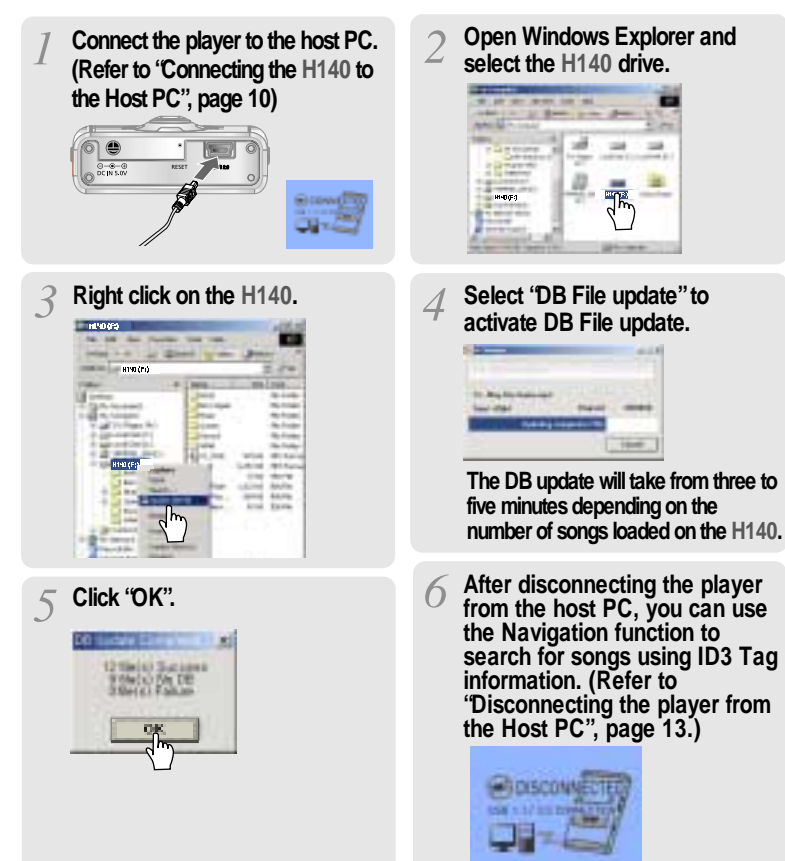

### **TO ADD DB**

**If you are adding songs to the H140 and not deleting any files, you can save time by adding the files to the DB instead of updating the entire DB file.**

- **Connect the player to the host PC. (Refer to "Connecting the H140 to the Host PC", page 10)**
- **After activating the explorer on the PC, select H140 driver.**

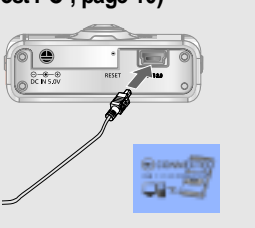

**Click the right button of mouse after selecting MP3 files or Folders to add to DB.**

**ID3 Tag information of the selected files are added to DB. In case DB file is not, new DB file (iRivNavi.iDB) is created.**

HIND (Fi)

#### **Select "Add Music(s) to DB"to activate this function.**

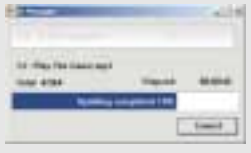

**After disconnecting the player from the host PC, you can search the added music by using ID3 Tag. (Refer to "Disconnecting the player from the Host PC", page 13.)**

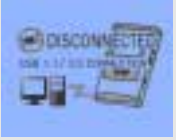

**24 25** Download from Www.Somanuals.com. All Manuals Search And Download.

#### **TO MAKE A TEXT FILE TO READ A TEXT FILE You can read text files on your H140 player by creating a "TEXT" folder and copying .TXT files into it. Click the NAVI/MENU button to Push the NAVI/MENU lever go to NAVI mode. Or select the**  $\text{toward } \mathbf{A} \neq \mathbf{A}$ ,  $\mathbf{B} \neq \mathbf{B}$  or  $\mathbf{A}$ ,  $\mathbf{B}$  to **fifth icon, "To search by files & select the TEXT file under the Make a new folder under ROOT Type TEXT as a name of a new folders"on the Navigation using folder on the Windows Explorer. folder on the Windows Explorer. TEXT folder. Music Information** Ë **Bright** 140 informat **TLove** is.txt **Copy \*\*\*.txt files on the PC to the**  $\overline{3}$ 030314 DOWNLOAD **player. RECORD** Click the NAVI/MENU button.<br>
4 **TEXT** file is displayed on the  $\mathcal{R}$ **LCD.** Your iRiver MP3 hard drive player can be updated to support new H<sub>140</sub> informati features, check **DLove is.txt** below for the most recent updates and instructions Also, to **NOTE Click the REC button to switch Click the STOP button to exit the the display to the current song text file and return to the song - The screen can display 19 characters across and 8 lines. information. Click the REC button - The text is not displayed on the remote. display screen. - Text files can not be deleted directly from the player, it must be connected to again to return to the text file. the PC and files deleted from Windows Explorer. - The player can store 200 text files, and can read up to 240 Kbytes per each text file.**

**26 27** Download from Www.Somanuals.com. All Manuals Search And Download.

**USING TEXT** 

**FILES** 

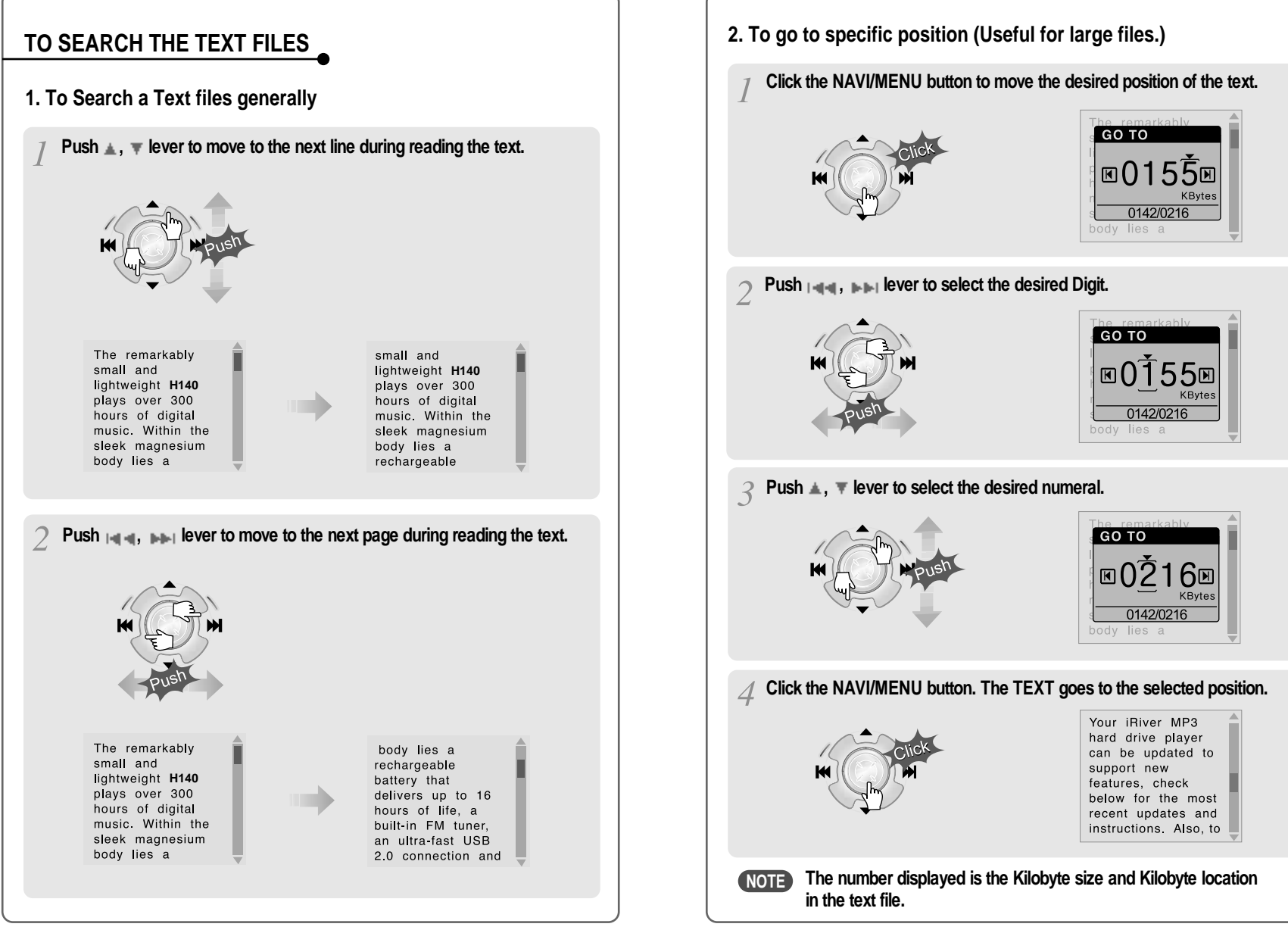

**DEING TEXT FILES** 

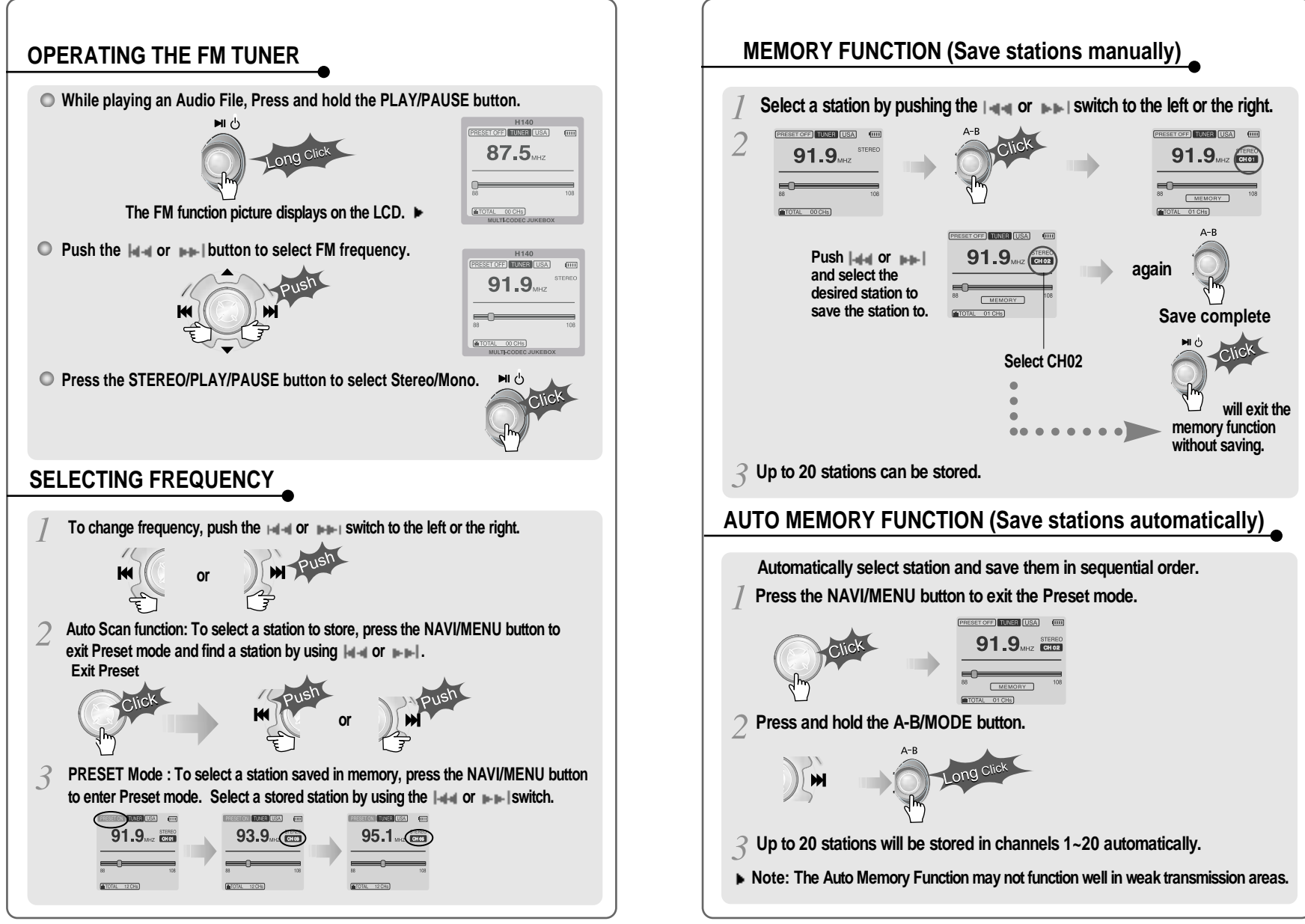

**OPERATING THE FM TUNER** 

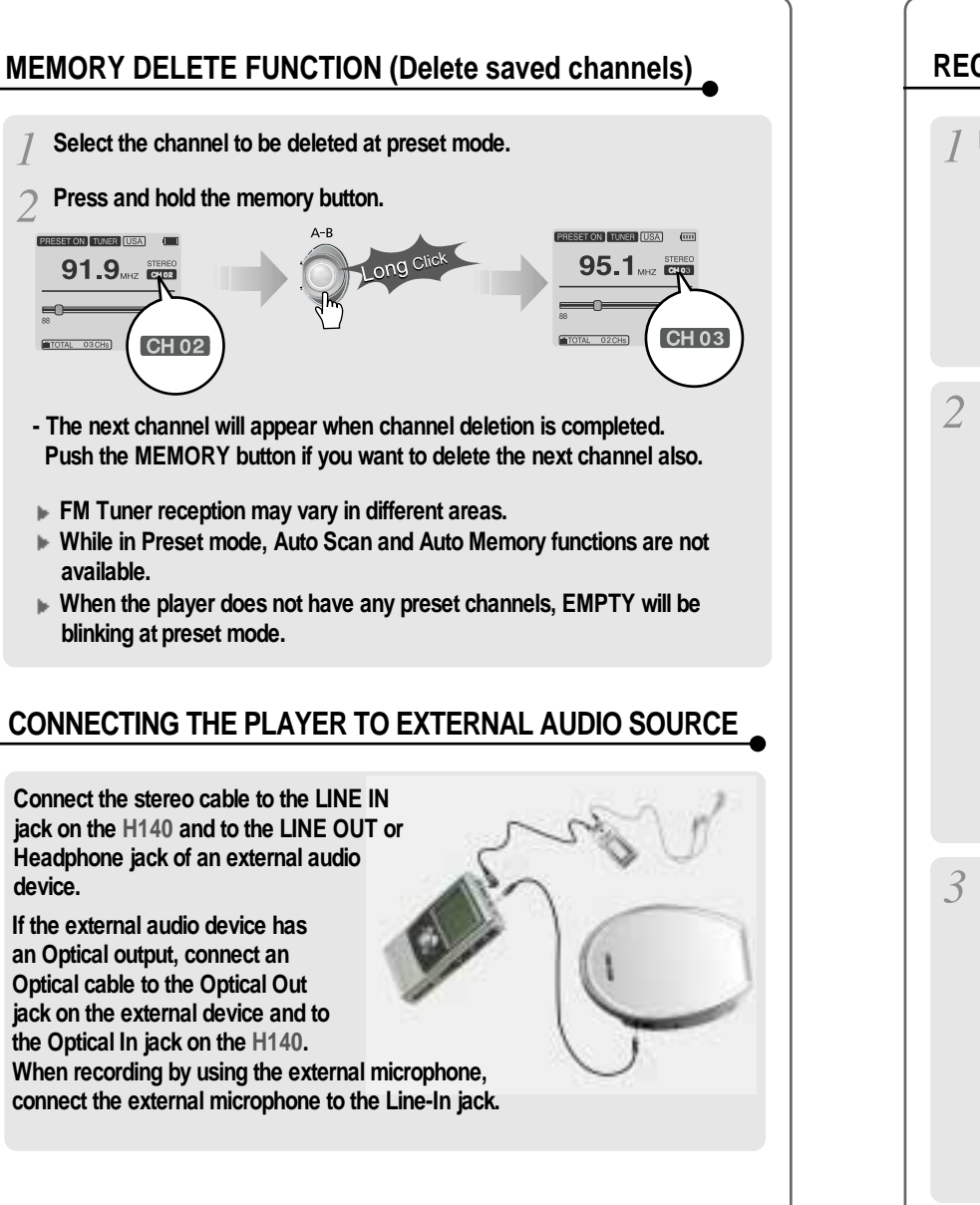

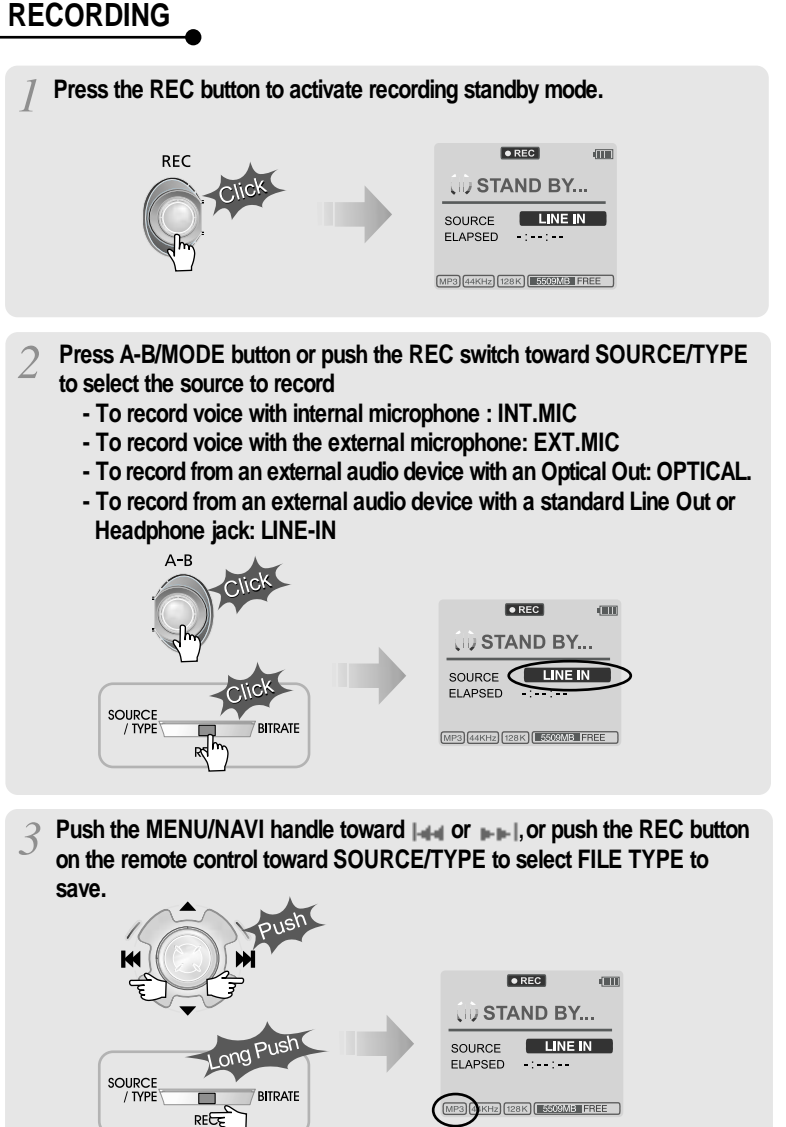

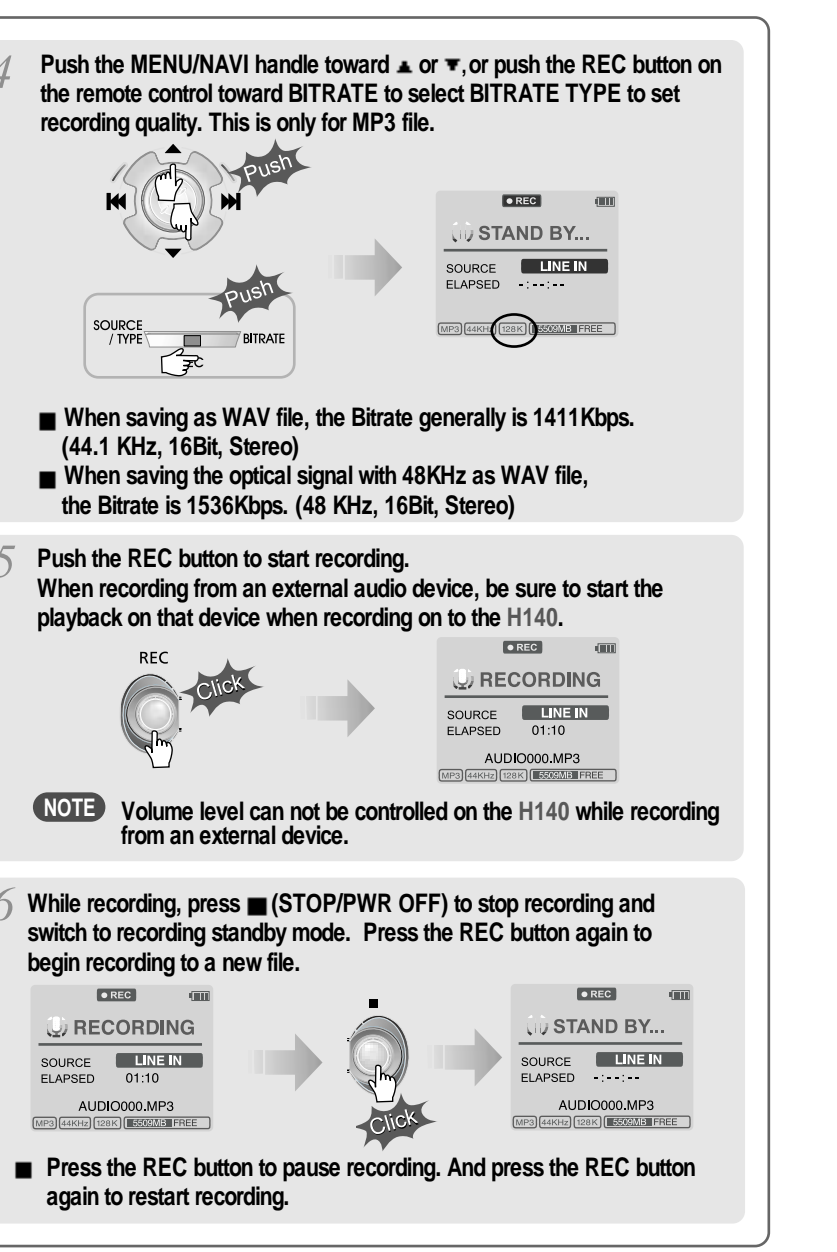

## **TO PAUSE RECORDING**

■ During recording, press REC button to pause **recording, press REC button again to start recording.**

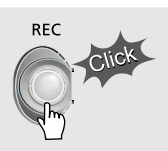

#### **TO STOP RECORDING**

■ At recording standby mode, press and hold **Dutton to go previous mode.**

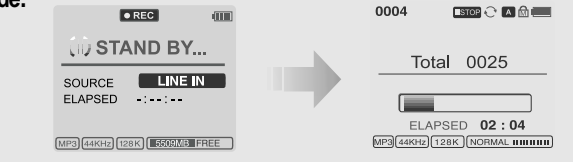

- **Recorded files are stored in folders matching the source name from where the audio was recorded.**
	- **Line In/Optical In : ROOT\RECORD\AUDIO\AUDIOXXX.MP3(WAV)**
	- **INT/EXT Mic : ROOT\RECORD\VOICE\VOICEXXX.MP3(WAV)**
- Recording is automatically stopped if:
	- **The H140's memory is full.**
	- **When the recorded MP3 file size is over 195MB**
	- **When the recorded WAV file size is over 795MB**
	- **The recorded time is longer than 5 hours.**
	- **The battery is low.**
	- **When sampling rate is changed during optical recording**
- **Caution**

**Optical recording can sample at 44.1KHz or 48KHz. It is important to match the recording sampling rate with the playback sampling rate of your optical output device. Note, when the player is is Record Standby Mode, it will automatically shut off according to the "STOP POWER OFF" setting (Refer to page 43).**

### **TO PLAY THE RECORDED FILE**

**Press**  $\blacktriangleright$  **button to play the recorded file at the recording standby mode.**

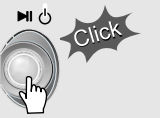

**PLAYBACK MODE** 

**The H140 has various playback modes.**

**Please refer to the function controls (see page 44 for details) for userdefined configurations.**

#### 0004 **FRAMC** A di (IIII **EROOT** A **A** Capital **Ellover's displayed.** ELAPSED 02:04

#### **When the A-B/MODE button is pushed, the playback mode changes and an icon indicating the mode is**

#### **REPEAT**

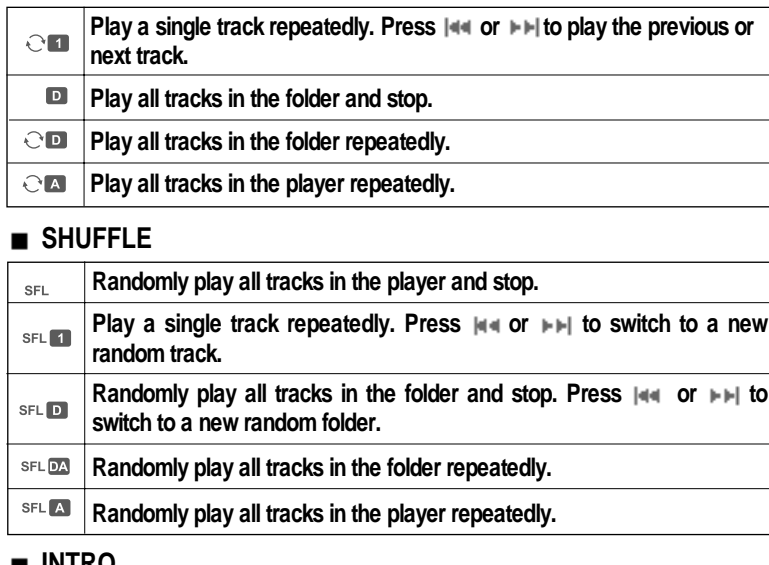

#### **INTRO**

**INTRO** 

**INTRO: Play beginning 10 seconds of each track in sequential order.**

**INTRO HIGHLIGHT: Plays 10 seconds from 1 minute into each track in sequential order. You can set this function in the MENU function.**

## **EQ / SRS**

- **You can change the EQ to match your music style.**
	- **Normal / Rock / Jazz / Classic / Ultra Bass / User EQ - SRS / TruBass / WOW (Preset) / WOW (User)**
- **Whenever the REC button is pressed, EQ changes as the following order :**  $(Normal \rightarrow Rock \rightarrow Jazz \rightarrow Classic \rightarrow Ubass \rightarrow UserEQ \rightarrow SRS \rightarrow$ **TruBass WOW(Preset) WOW(User))**
- **You can set the EQ function by using Function Menu. Refer to page 44~45.**

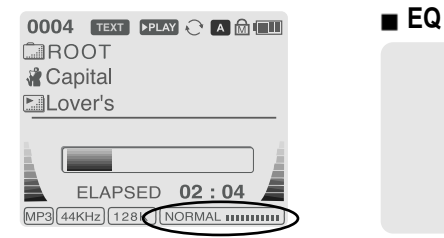

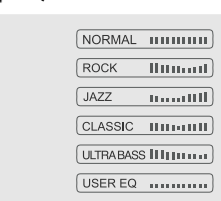

**- EQ (SRS Off) : SRS is deactivated and EQ set by user is operated. (Normal, Rock, Jazz, Classic, UBass, User EQ)**

#### **SRS**

- **1) SRS Selection**
	- **SRS( ) : SRS is activated.**
	- **TruBass : TruBass is activated. - WOW (Preset) : WOW (Preset) is operated as a preset setting organized by SRS +TruBass +Focus function.**

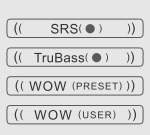

- **WOW (User) : WOW (User) is operated as a setting of SRS +TruBass +Focus adjusted in the SRS Settings on the menu by user.**
- **2) SRS Settings (The defaults is 5, 7, High, 60Hz)**
	- **SRS( ) : SRS range can be set from 1 to 10.**
	- **TruBass : TruBass range can be set from 1 to 10.**
	- **Focus : The fineness of the sound can be selected. (Low, High)**
	- **Boost : You can set the Bass according to the using earphones or the Bass. (40, 60, 100, 150, 200, 250, 300, 400Hz)**
- **SRS( ) is the trade mark of SRS Labs. Inc.**

#### **What is SRS(** $\bullet$ **)?.....**

**SRS-WOW is simulated 3D surround sound developed by SRS Lab and is composed by SRS, TruBass, Focus, and WOW.**

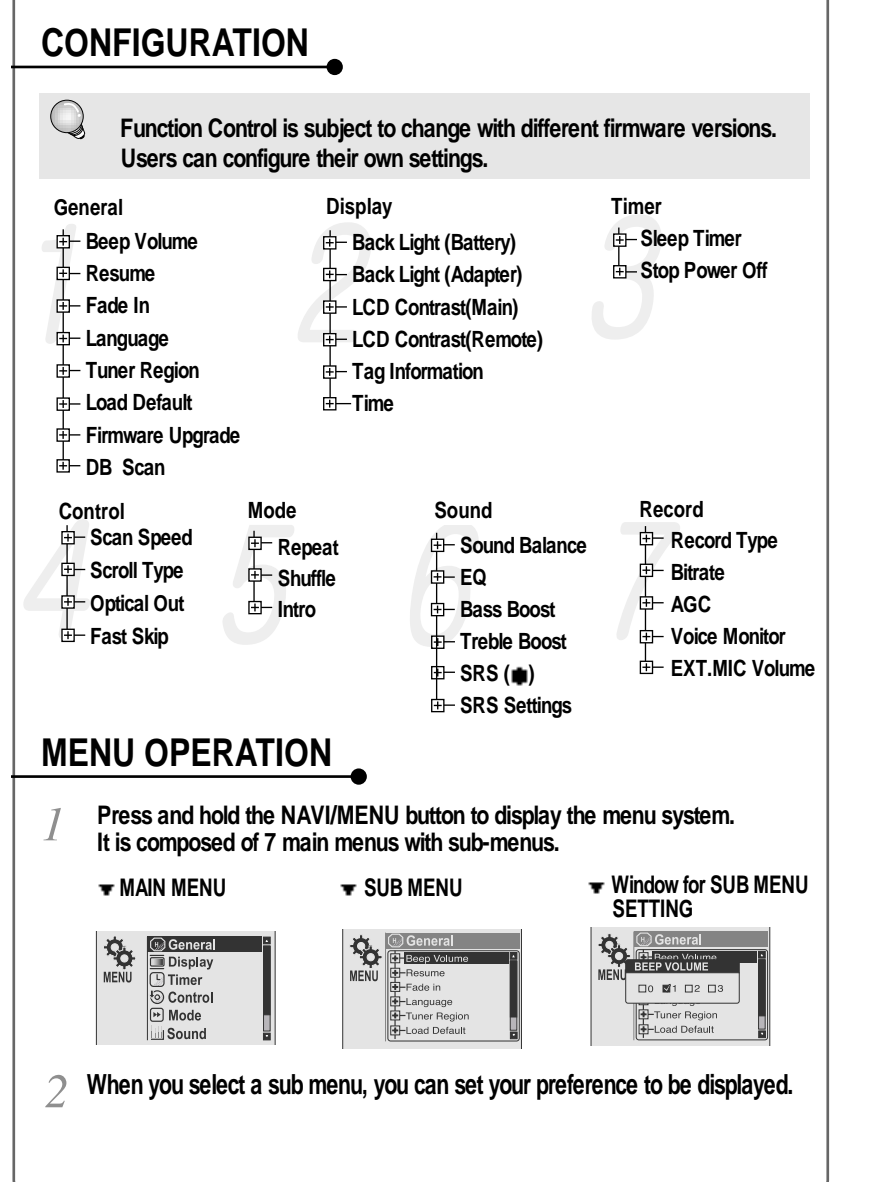

## **Scroll between Menu Press and hold the NAVI/MENU button to display the main menus. Push volume ,** ÌМ **to scroll between main menus, press the NAVI/MENU button to select sub menu. From Main Menu to Sub Menu** Use the **▲**, **▼** to select a sub menu, push **the NAVI/MENU button to display the contents of that sub menu.** Use the  $| \cdot \| \cdot \|$ ,  $\| \cdot \| \cdot \|$  or  $(\triangle, \mathbf{\Psi})$  to change

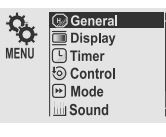

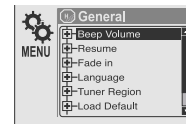

#### **Change Settings by user**

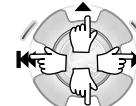

**the settings. Push NAVI/MENU to save the setting.**

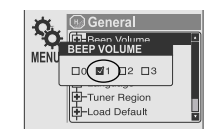

#### **Exit Sub Menu**

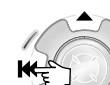

**Press to display the initial setting menu.** ж

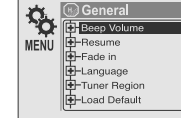

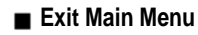

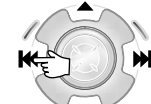

**Press**  $\begin{bmatrix} -1 \\ 4 \end{bmatrix}$  at the initial setting menu to **exit Function Control Mode.**

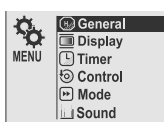

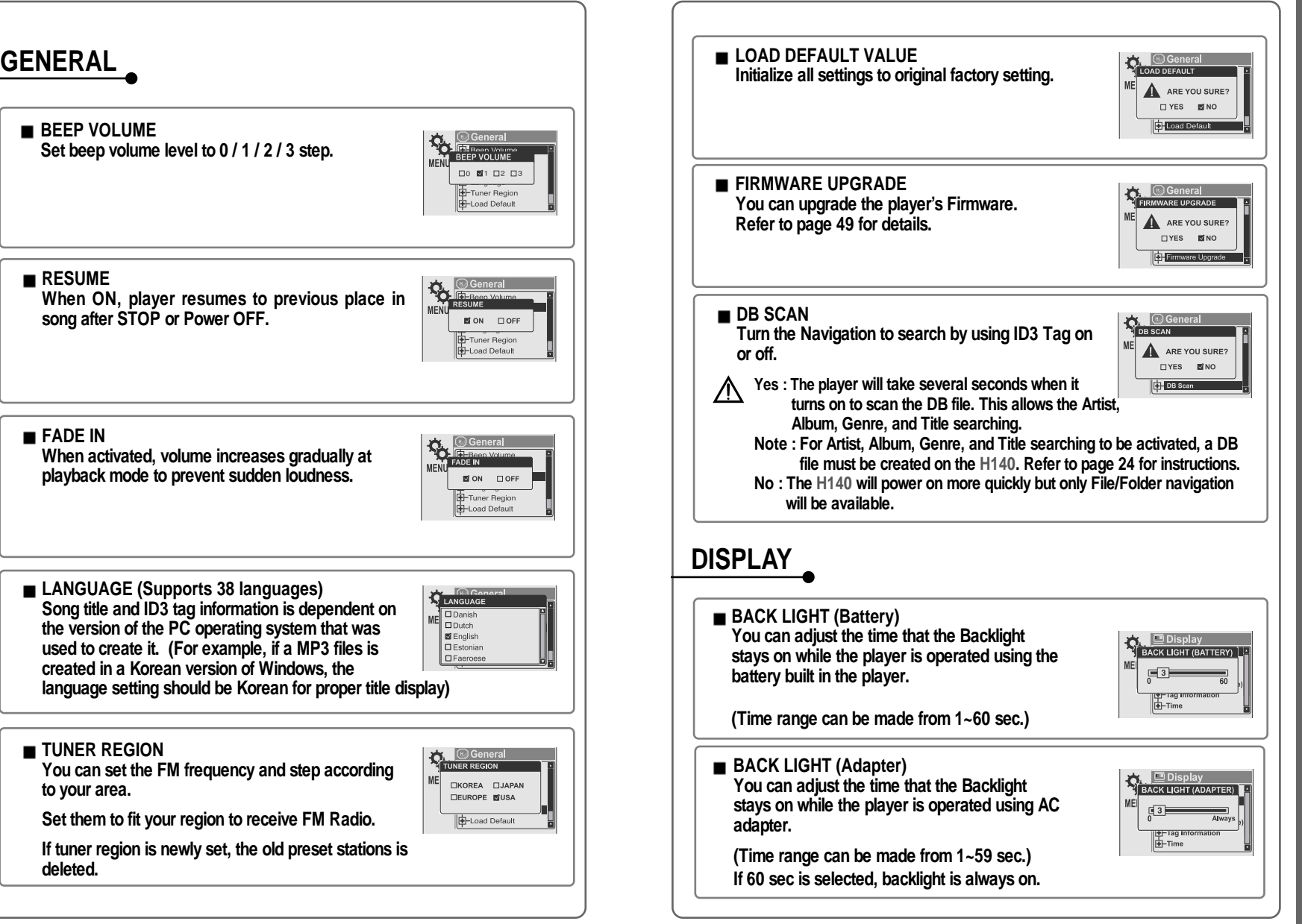

**NRNU** 

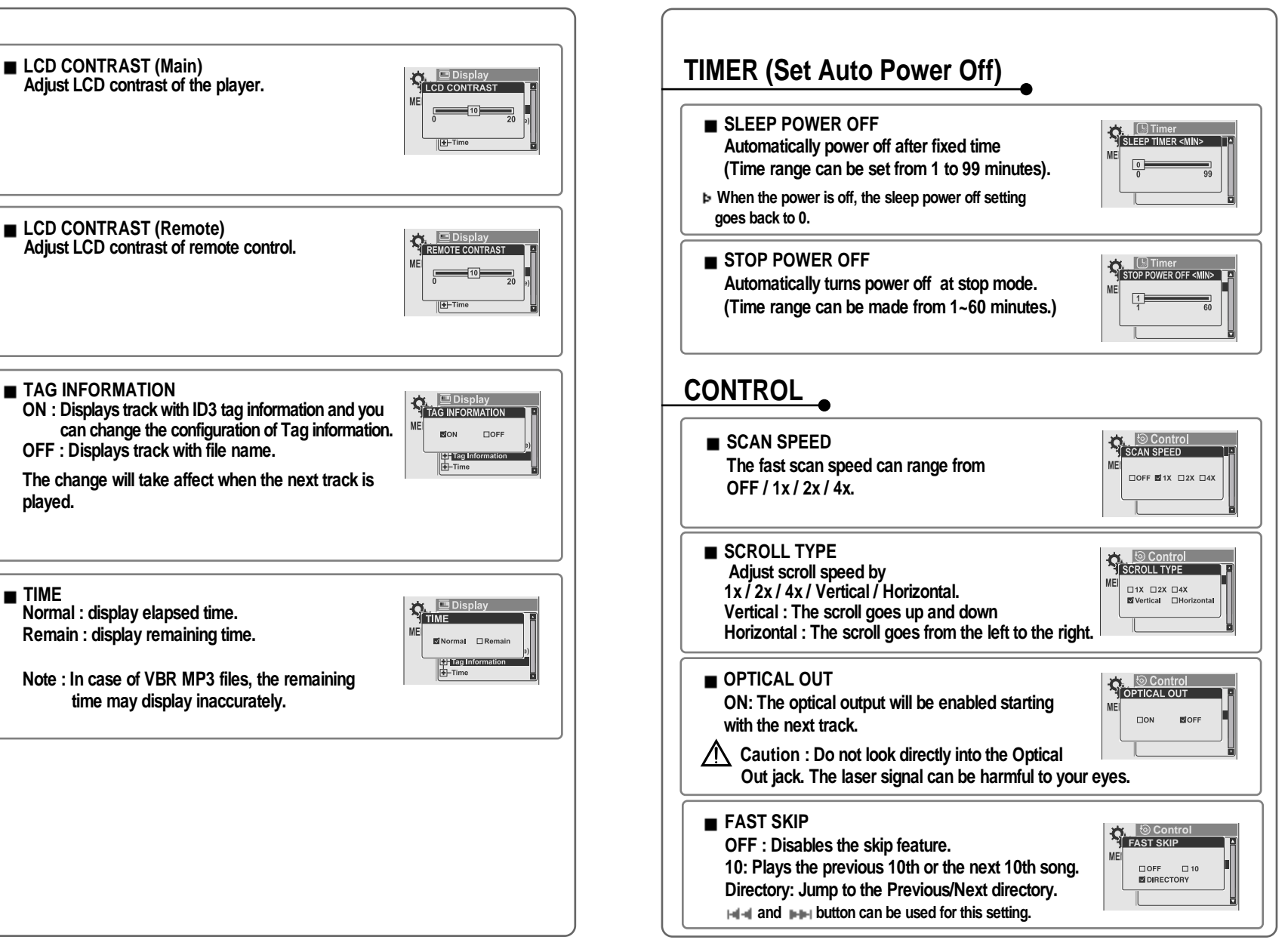

**NENU** 

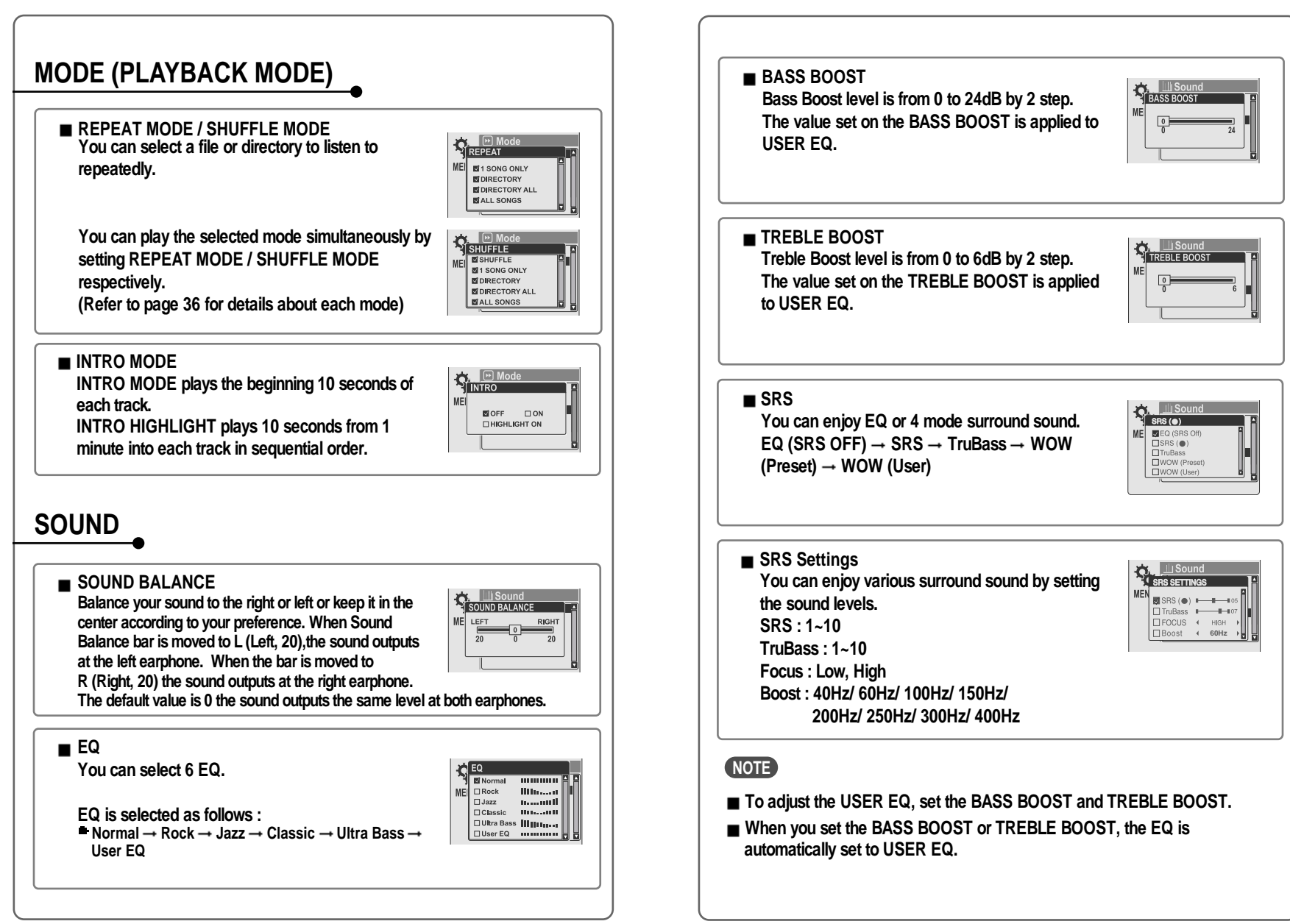

**NRNU** 

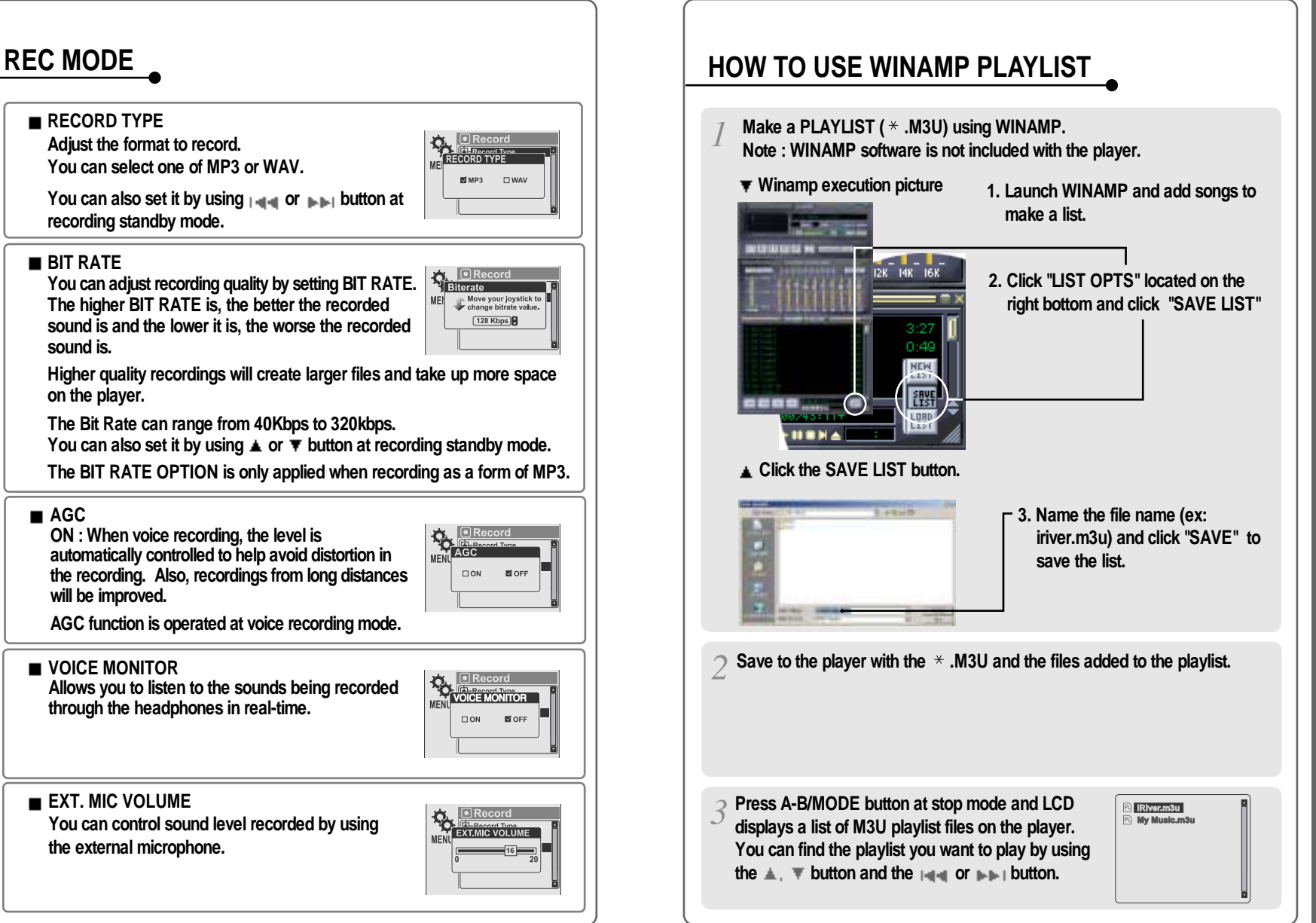

**AGC**

DNISD

**AINARTW** 

**PLAYLIST** 

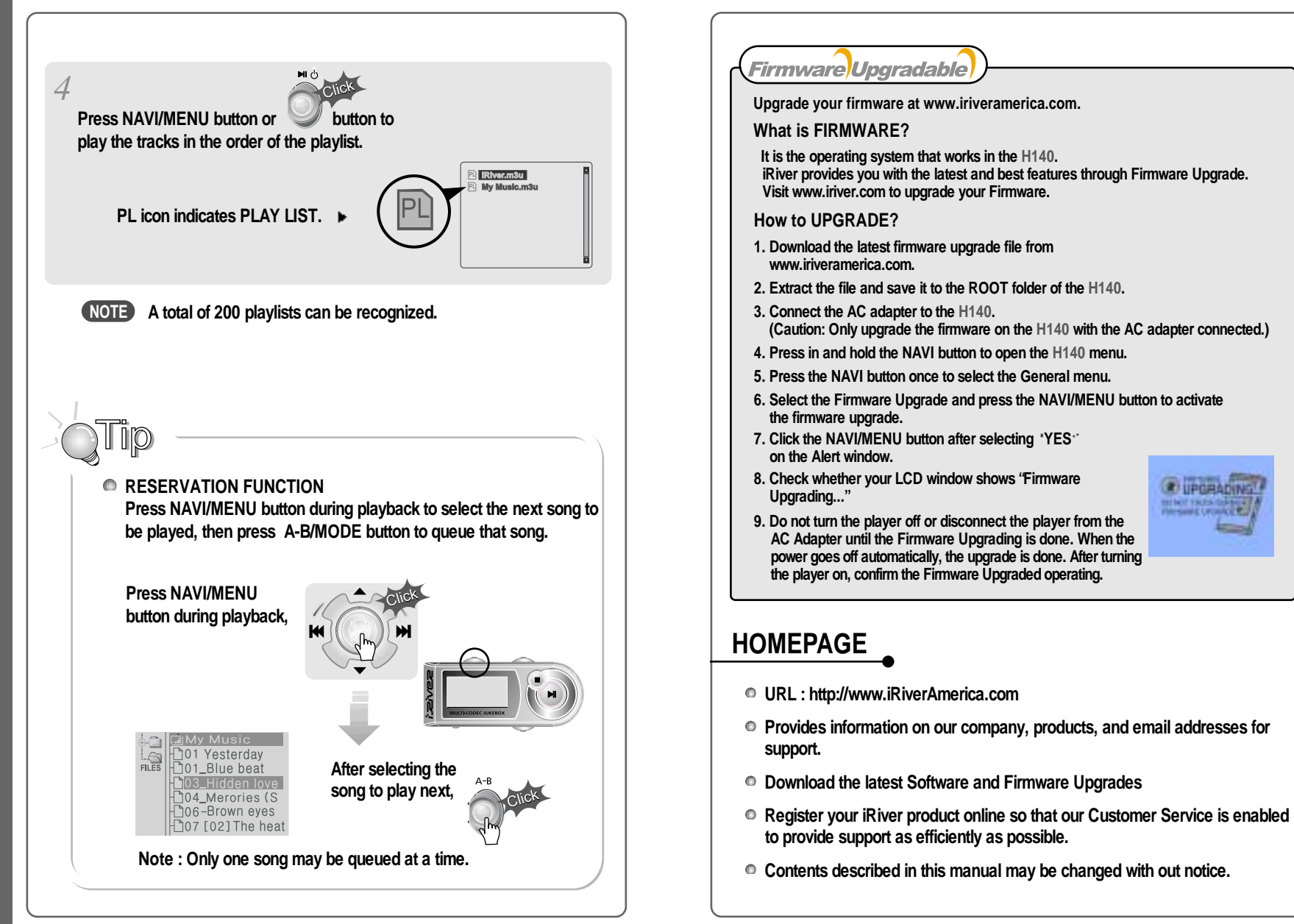

**GINUMENTS** 

**PLAYLIST** 

- **Supported file types will have the extension MP3, OGG, WMA, ASF and WAV.**
- **Folders and files are sorted in alphabetical order.**
- **H140 can recognize up to 2000 folders and 9999 files.**
- **Track information is displayed either filename or ID3 TAG information.**
- **Physical shock can cause bad sectors on the Hard Disk inside the H140. This can be recovered using Windows Scandisk.**

#### CAUTION!

**Some earphone plugs may not fit the remote properly. Use the included earphone extension if your headphones will not plug in properly.**

## **SAFETY**

**Avoid dropping or impacting the player.**

**The player is designed to operate while walking or running, but dropping or excessively impacting the player may cause damage.**

- **Avoid contacting the player with water. Damage to the internal parts of the player may occur if the player comes into contact with water. If your player gets wet, dry the outside with a soft cloth as soon as possible.**
- Do not leave the player in a location near heat sources, or in a place **subject to direct sunlight, excessive dust or sand, moisture, rain, mechanical shock, unleveled surface, or in a car with its windows closed.**
- **Keep the player away from a material with strong magnetic forces. This can cause malfunction in the Hard Drive.**
- **If the H140 is disconnected suddenly during file transfer, it may case data loss and an error "Total of 0000 Folder(s)" may display on the H140. If this happens, attach the H140 to your PC and run the Windows Scan Disk utility.**

## **ON HEADPHONES AND EARPHONES**

#### **Road Safety**

**Do not use headphones/earphones while driving, cycling, or operating any motorized vehicle. It may create a traffic hazard and is illegal in some areas. It can also be potentially dangerous to play your headset at high volume while walking, especially at pedestrian crossings. You should exercise extreme caution or discontinue use in potentially hazardous situations.**

**Preventing hearing damage** 

**Avoid using headphones/earphones at high volume. Hearing experts advise against listening to continuous, loud and extended play. If you experience a ringing in your ears, reduce volume or discontinue use.**

**Consideration for others**

**Keep the volume at a moderate level. This will allow you to hear outside sound and to be considerate of the people around you.**

**Should any problem persist after you have checked these symptoms, consult your iRiver dealer or contact support at iRiver.com.**

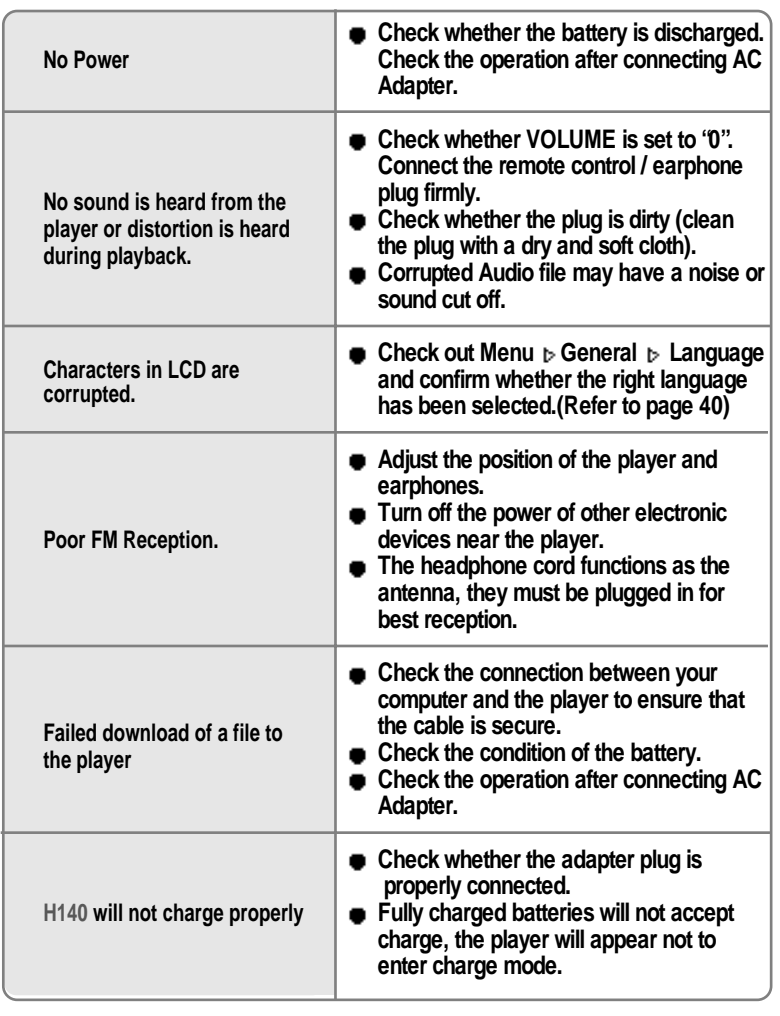

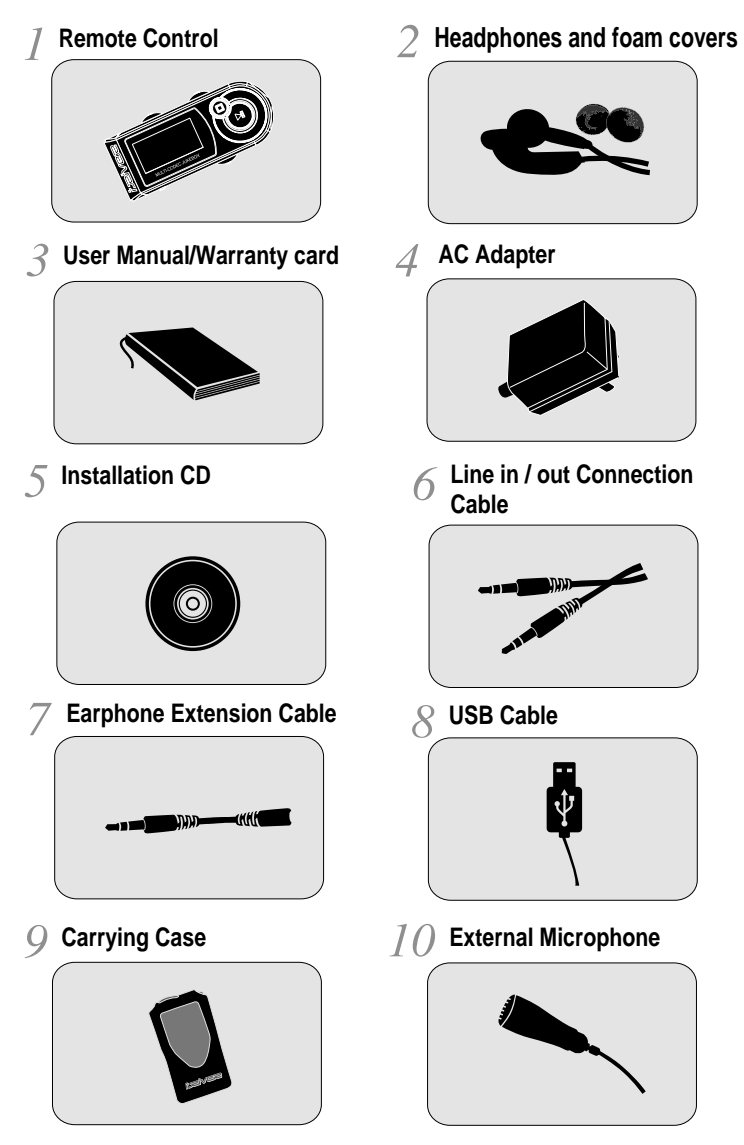

**Accessories subject to change without notice and may vary from image shown.**

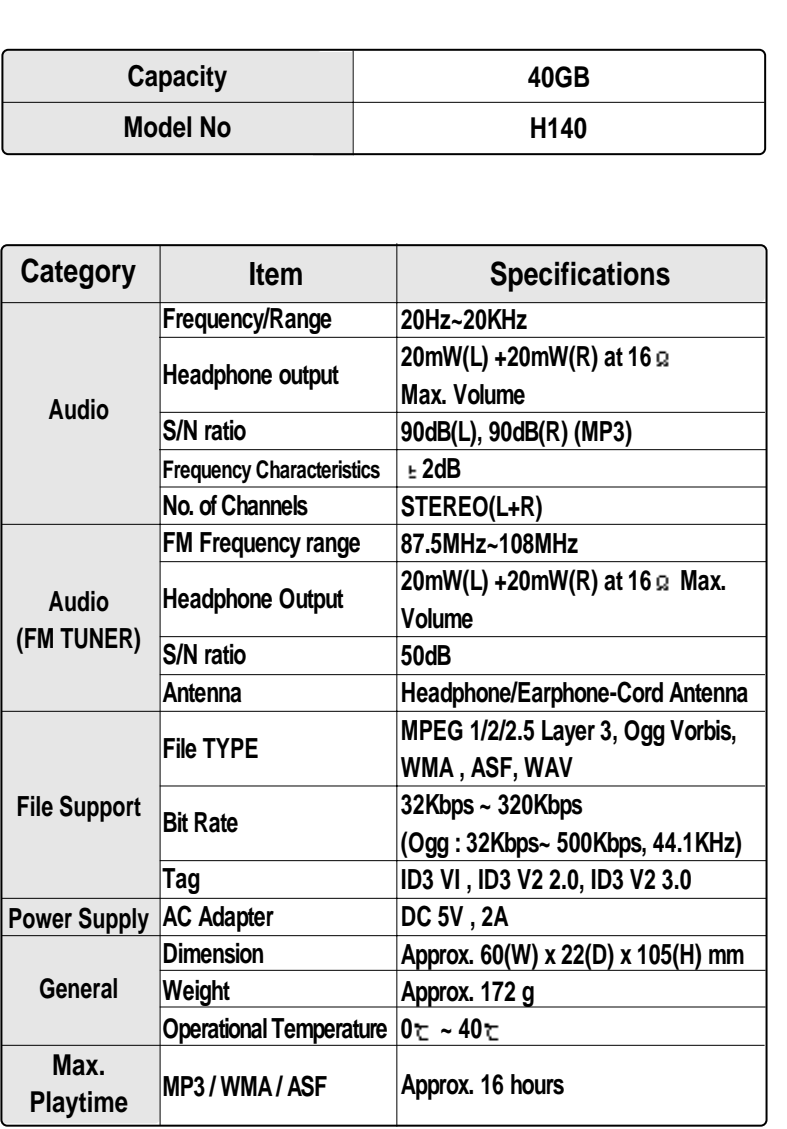

## **Federal Communications Commission (FCC)**

**The device manufactured and found to comply with limits for a Class B computing device according to the specifications in FCC rules Part 15. Operation is subject to the following two conditions;**

- **1. This device may not cause harmful interference, and**
- **2. This device must accept any interference received, including interference that may cause undesired operation.**
- **3. If your device needs repairs, you must arrange for the manufacturer to make them if you are to keep the device's FCC registration valid.**

**This equipment, like other electronic equipment, generates and uses radio frequency energy. If not installed and used according to the instructions in this manual, this equipment may cause interference with your radio and television reception.**

**If you think this equipment is causing interference with your radio or television reception, try turning the equipment off and on. If the interference problems stop when the equipment is switched off, then the equipment is probably causing the interference. You may be able to correct the problem by doing one or more of the following:**

**- Adjust the position of the radio or TV antenna**

**- Move away the device from the radio or TV**

**If necessary, consult your dealer or an experienced radio or television technician. You may find this booklet helpful:"How to Identify and Resolve Radio and TV Interference Problems"(Stock No. 004-000-00345-4), prepared by the FCC and available from the U.S Government Printing Office, Washington, DC 20402. See individual devices FCC ID and registration numbers.**

## **For the customers in Europe**

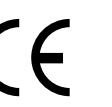

**The CE mark on the player is valid only for products marketed in the European Union.**

**56**

**ONEN** 

Free Manuals Download Website [http://myh66.com](http://myh66.com/) [http://usermanuals.us](http://usermanuals.us/) [http://www.somanuals.com](http://www.somanuals.com/) [http://www.4manuals.cc](http://www.4manuals.cc/) [http://www.manual-lib.com](http://www.manual-lib.com/) [http://www.404manual.com](http://www.404manual.com/) [http://www.luxmanual.com](http://www.luxmanual.com/) [http://aubethermostatmanual.com](http://aubethermostatmanual.com/) Golf course search by state [http://golfingnear.com](http://www.golfingnear.com/)

Email search by domain

[http://emailbydomain.com](http://emailbydomain.com/) Auto manuals search

[http://auto.somanuals.com](http://auto.somanuals.com/) TV manuals search

[http://tv.somanuals.com](http://tv.somanuals.com/)